### WELCOME TO THE TRM **USER FORUM NOVEMBER 1, 2023**

#### AGENDA:

- WELCOME
- TRMSB UPDATES
- TRMG2 TIPS, TRICKS & TRAPS
- RUNNING THE MODEL AROUND THE BLOCK
- TRMG2 & GITHUB
- NEW TRMG2 REPORTING TOOLS
- MIX & MINGLE

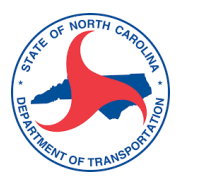

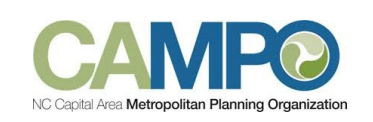

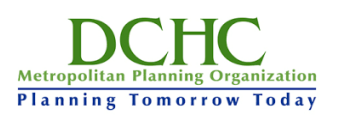

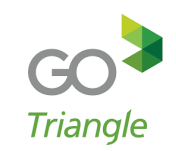

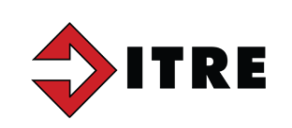

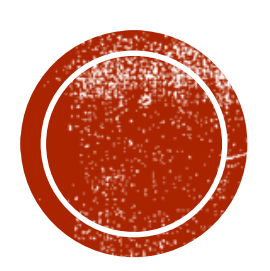

## **OS TRIVETDRITS**

## TRMG2V1.3 OFFICIAL RELEASE

Now available on GitHub

The official model for the Region

Online development documentation

Wiki user guide

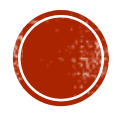

## CURRENT ACTIVITES

### TRMG2v2

- Model boundary expanded
- TAZ and network modifications
- New data development
- Initial application looks favorable
- Next steps

### Model Maintenance & Application

- Review of premium transit
- Improvements to transit coding

### Updating Travel Trends

Ongoing Development of User Tools

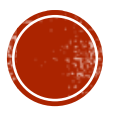

## TEAM MEMBER UPDATES

## Congratulations to Nita Bhaye on her new adventure

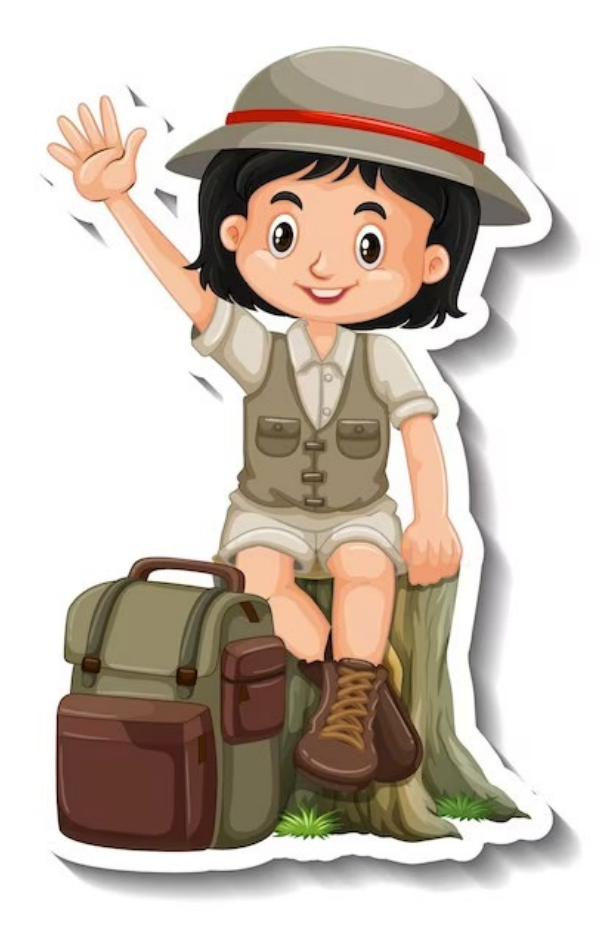

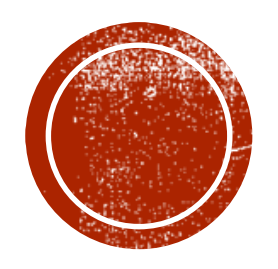

## TRMC2 TIPS, TRICKS & TIRADS

### Nita Bhave and Si Shi, ITRE

## TRAPS

#### How do I get the official model and which TransCAD do I use?

• Model files are available on TRM's GitHub site. Use the correct TransCAD version and build number (listed in GitHub Releases).

#### Where should I run the model from?

• Run the model directly from your computer's local hard drive. Do not run from the Desktop or a shared drive.

#### Oh my, the model output takes up substantial disk space!?

• Ensure there is enough disk space (100+ GB) before running the model. Use the Matrix Delete Tool to delete 50GB of model output files that generally aren't used.

#### I got an error message. After fixing, can I restart from that step?

- After an error pops up (including workspace errors) first fix the errors. Utilize the TRMG2 documentation and wiki plus TransCAD help as resources.
- Upon fixing errors (1) delete the entire scenario Input and Output folders (2) restart from Create Scenario as the error may impact files generated prior to the error, thus the need to restart from the beginning.

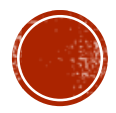

## TRAPS

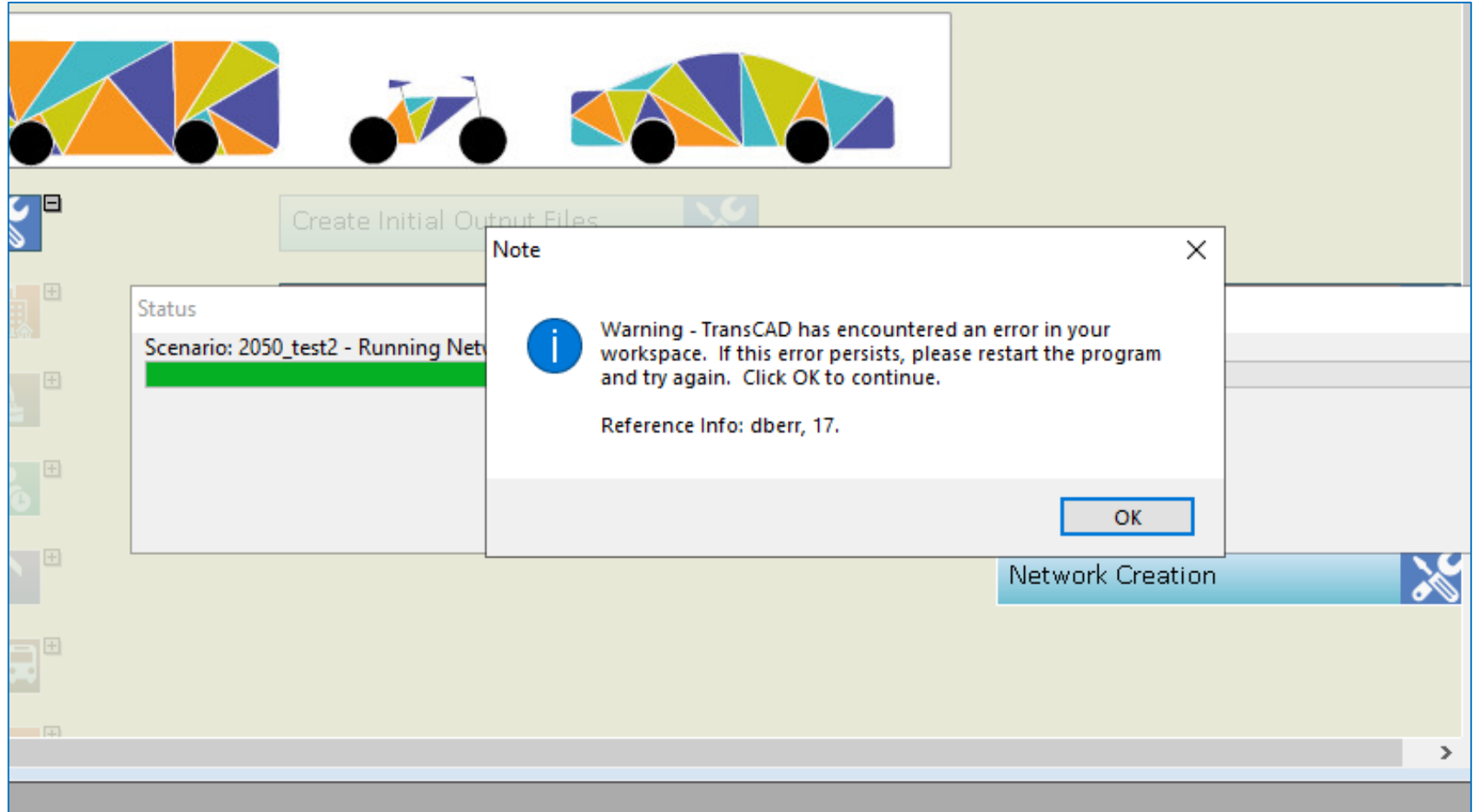

An example of a model error ---- when in doubt, delete both Input and Output folders and files from the scenario folder, and then restart from *Create Scenario*.

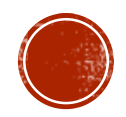

**Visit the Resources page within the GitHub Wiki for more tips & tricks!**

## TIPS & TRICKS

### Population & Network Data

• Interesting and potentially helpful information on POPULATION is located in the Population synthesis files output\resident\population\_synthesis and scenario se data bin file output\sedata\scenario\_se.bin

### Model Output Summaries

• Get familiar with the numerous helpful summary outputs located in scenario\output\_summaries.

### Model Tools

• Get familiar with the numerous helpful tools to utilize on a scenario after the model has completely run. Go to the TRMG2 menu / Tools.

### Users Guide / Wiki

• Get familiar with the wiki which contains LOTS of helpful information.

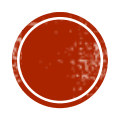

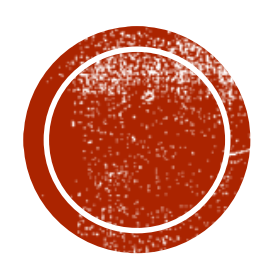

# RUNNING THE MODEL<br>AROUND THE BLOCK

### Tim Padgett, Kimley Horn

### TRM Users Forum

## Running the Model Around the Block

**Kimley» Horn** 

### The Model

Vs.

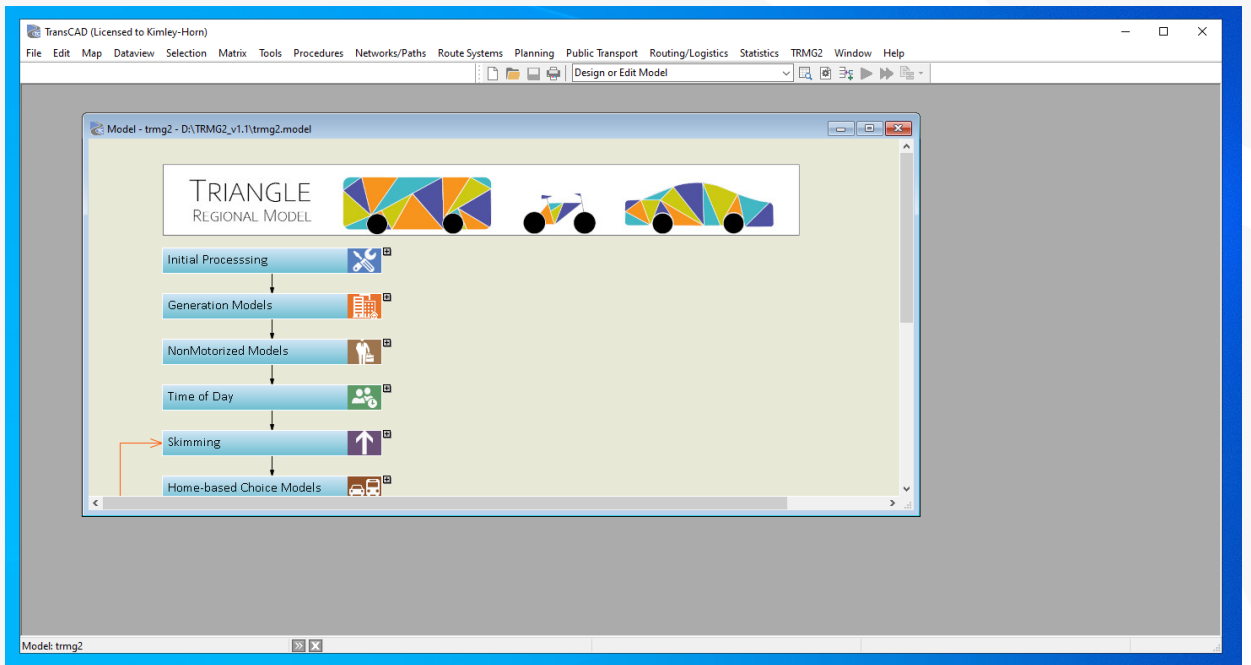

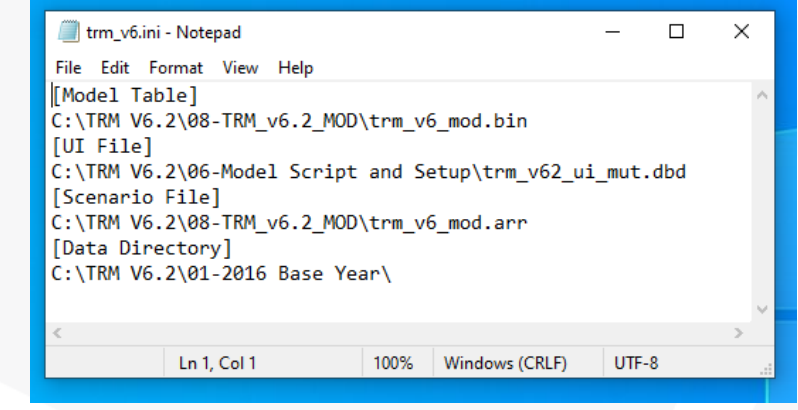

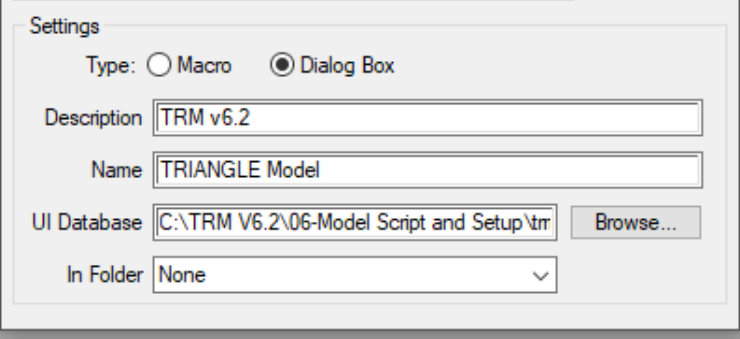

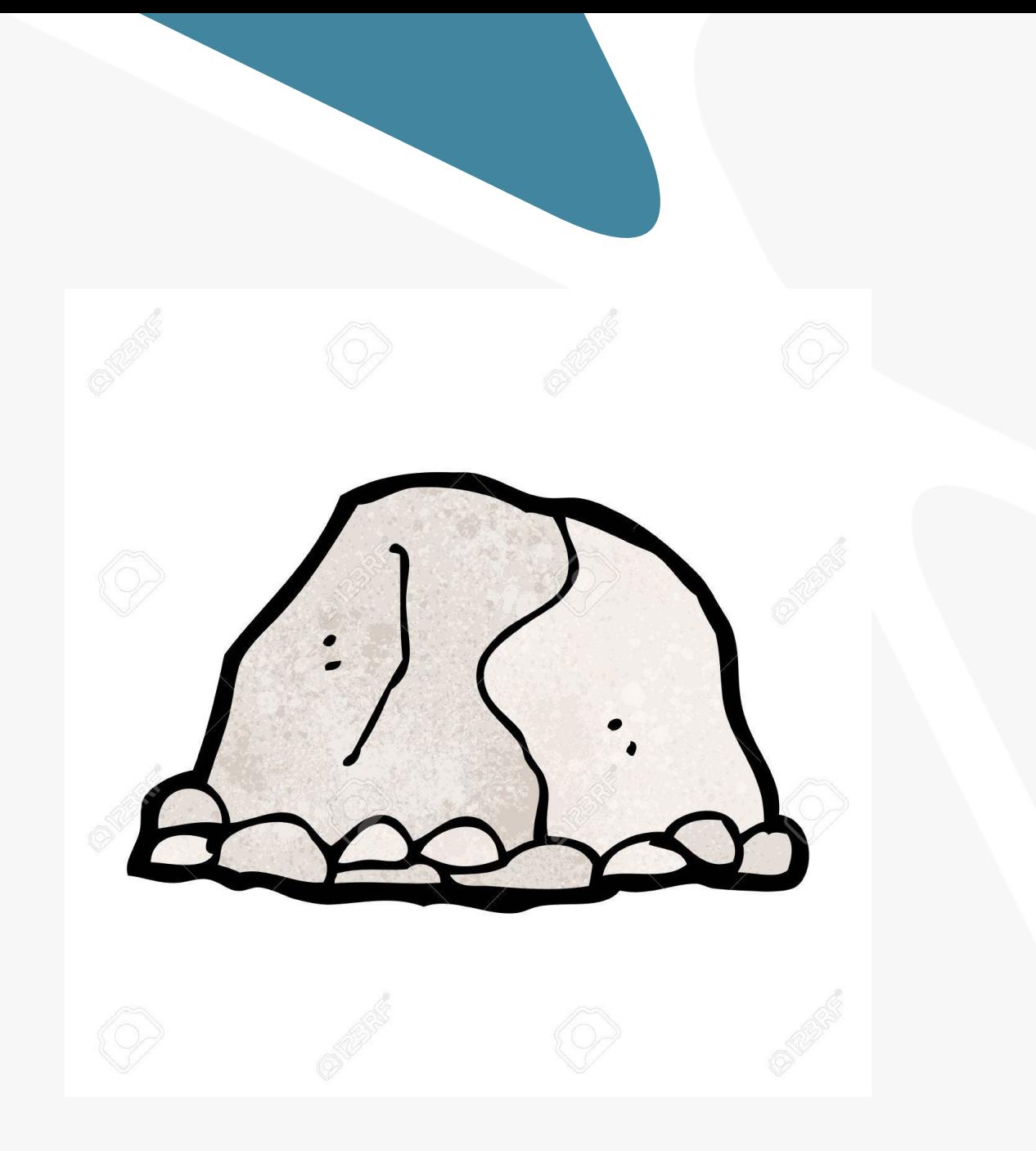

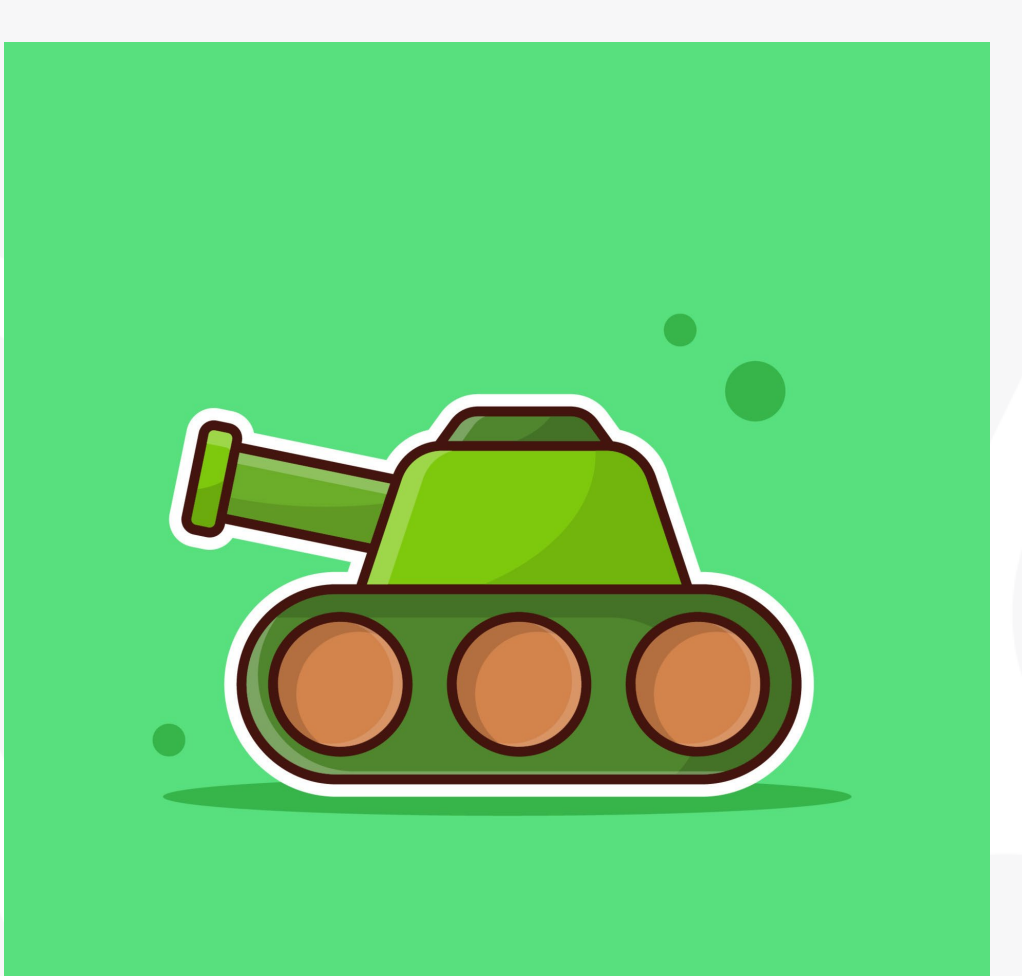

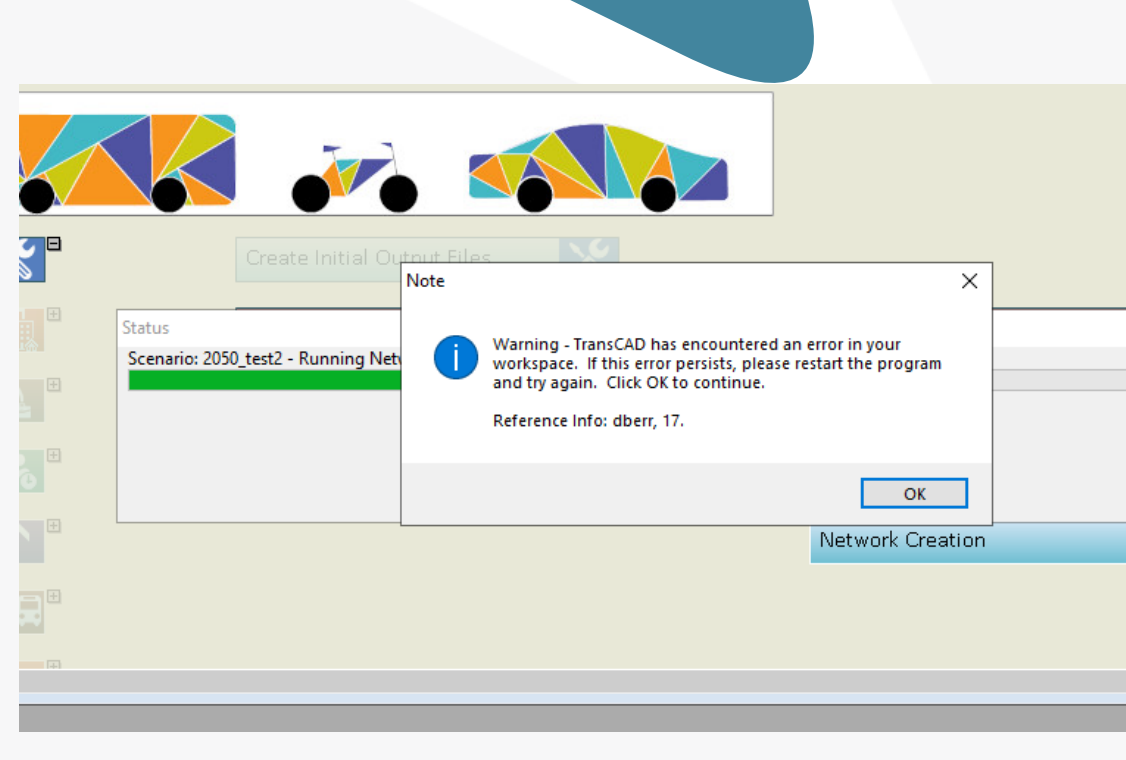

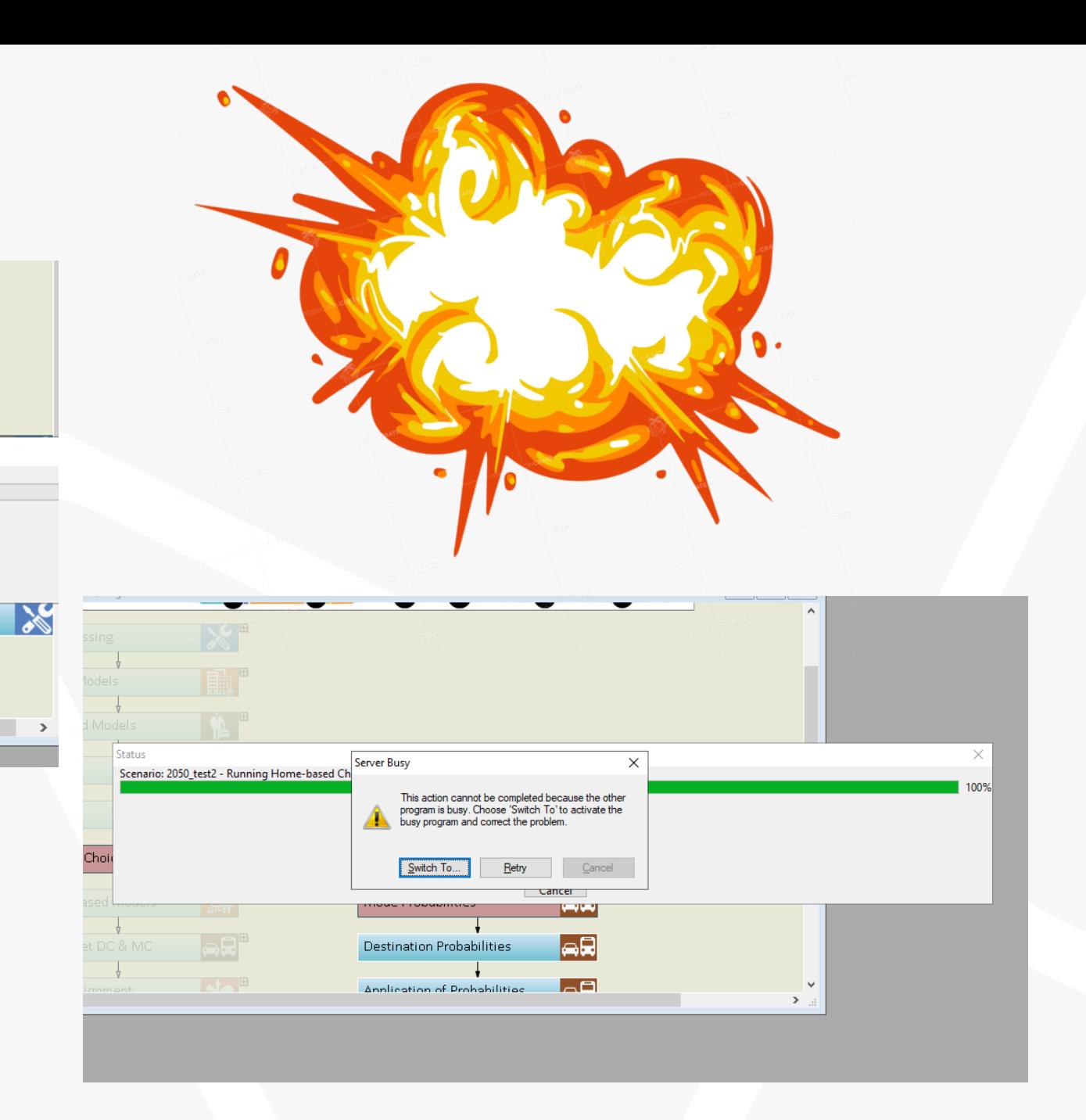

## The Model (v1.3)

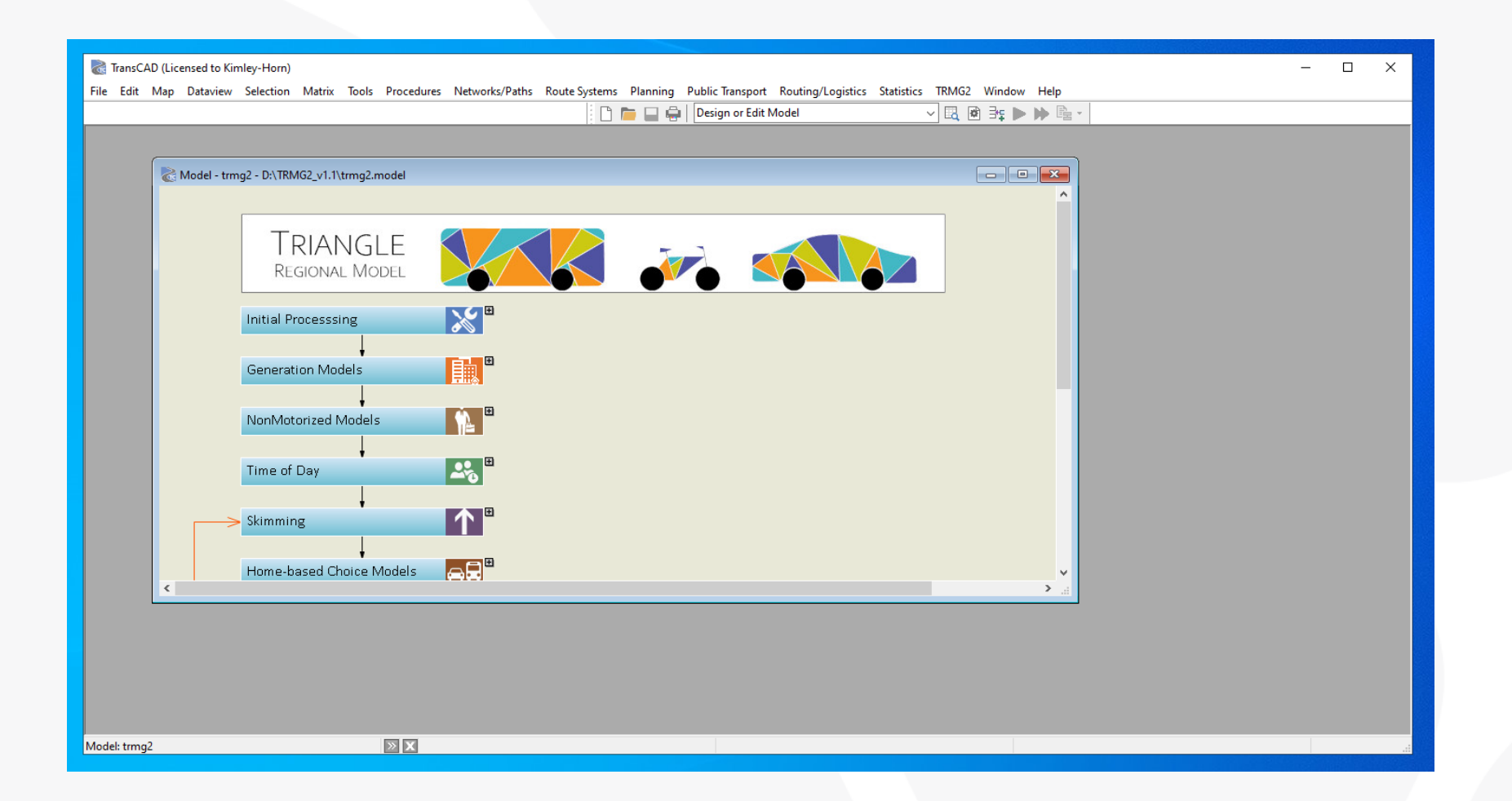

### Model Bread and Butter

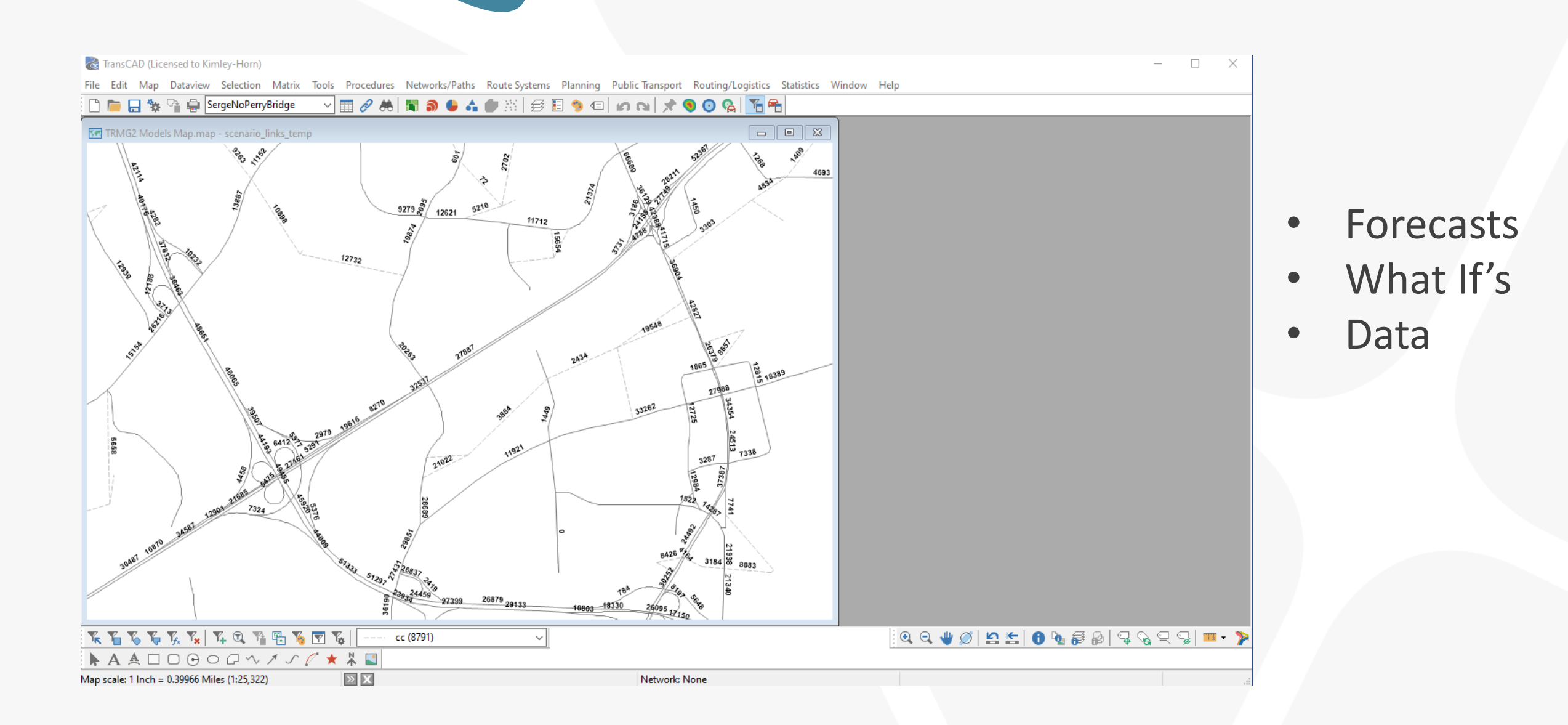

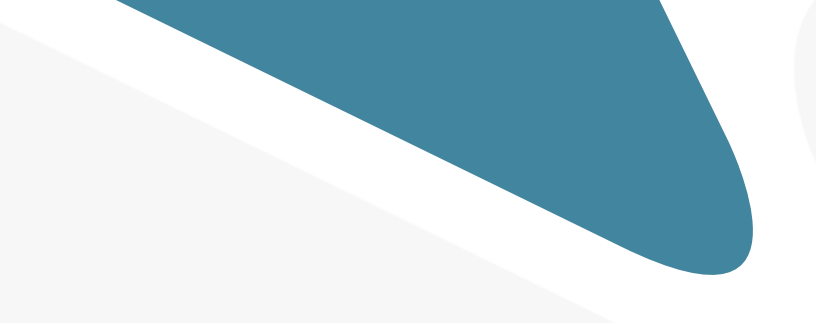

### **Studies**

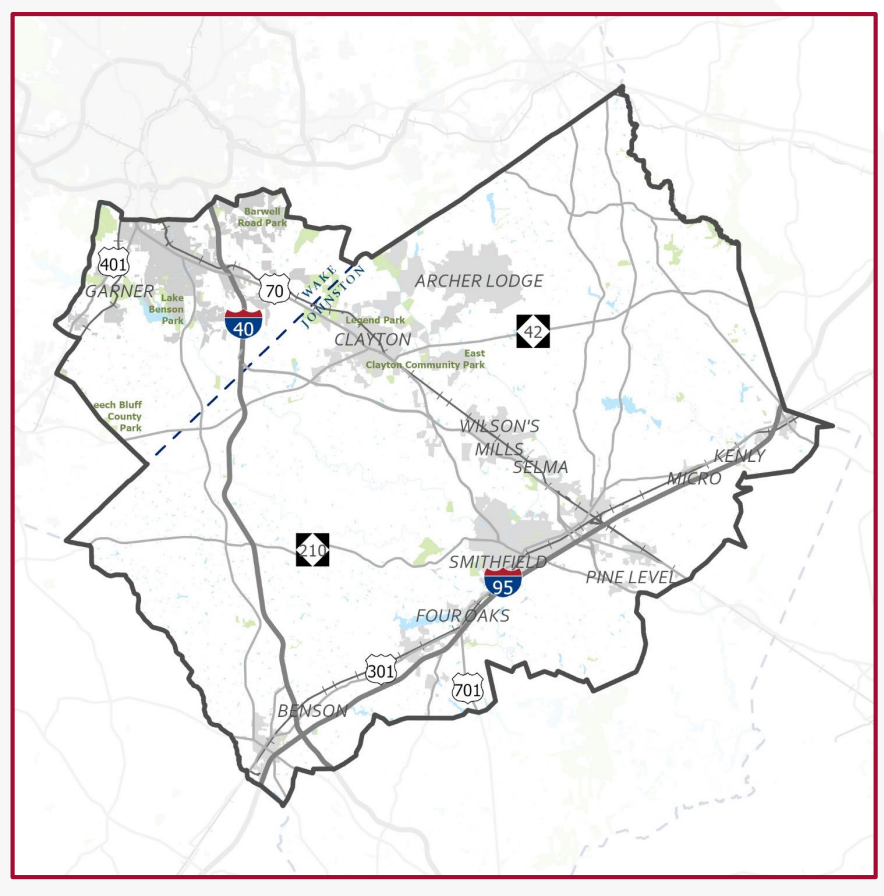

## SEAS Fuquay-Varina

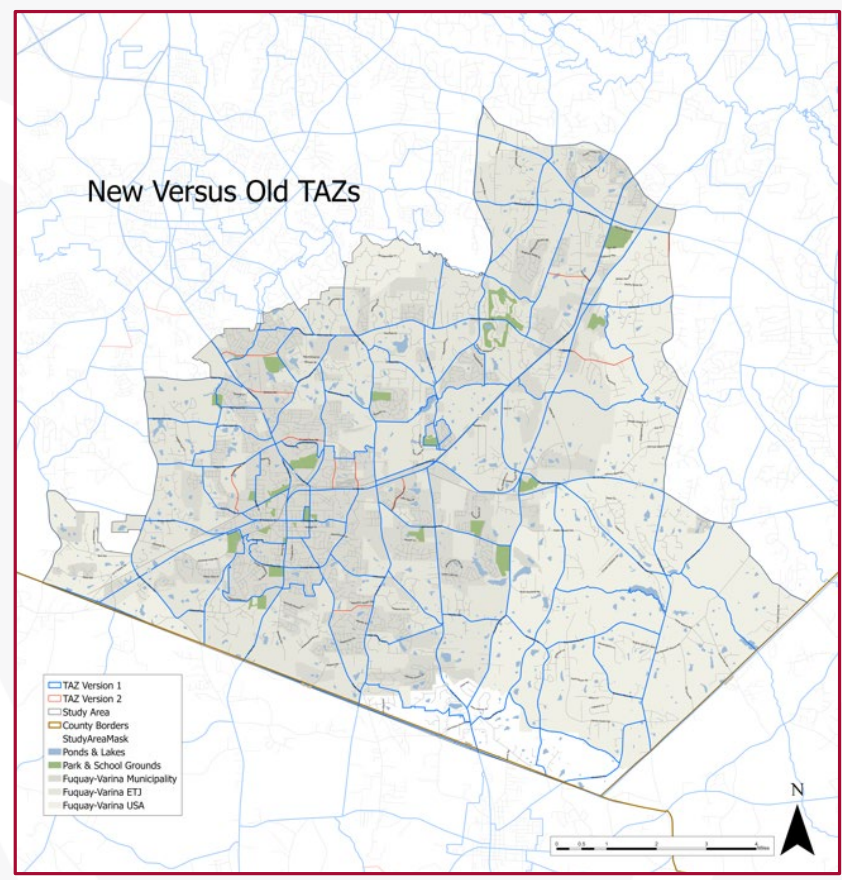

### VMT Analysis

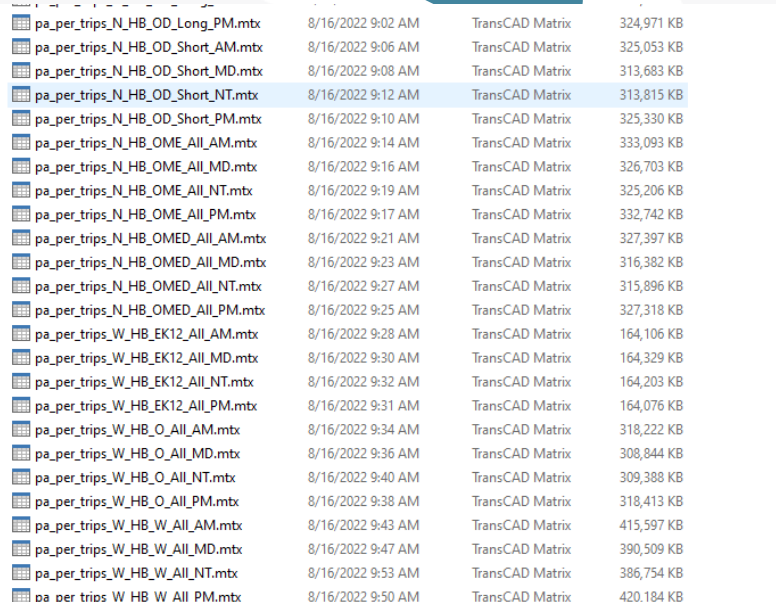

File Edit Format View Help Dbox "TRMG Matrix Tools" right NoKeyboard Toolbox Button "Sum matrix" 2, 1.5, 30, 1.5 do RunDbox("Sum\_Matrix") EndItem text "" same, after, 1, 2 button "Clear" same, after, 15, 1.5 do runmacro("G30 File Close All") on error do goto \_\_done end on notfound do goto \_\_done end while (True) do DestroyProgressBar() end  $\_$  done:  $=$ enditem Button "Done" after, same, 15,1.5 cancel do Return() endItem Close do  $Return()$ endItem endDbox Dbox "Sum\_Matrix" Title: "Sum matrix" init do shared out\_folder  $endItem$ Frame 1,0.5,97,3 Prompt: "Scenario Folder:" Text" "23,2,52,1 prompt:"Scenario Folder:" Variable:RunMacro("TCU trim filename", out\_folder, 50) Framed Button "..." 77, same, 4, 1 Help:out\_folder do out\_folder = RunMacro("zg\_get\_folder\_path", out\_folder, "C: button "Run" 10, 22, 20 do HideDbox()

RunMacro("G30 File Close All") ret\_val = RunMacro("Sum\_MTX\_Scneario", out\_folder + "\\")

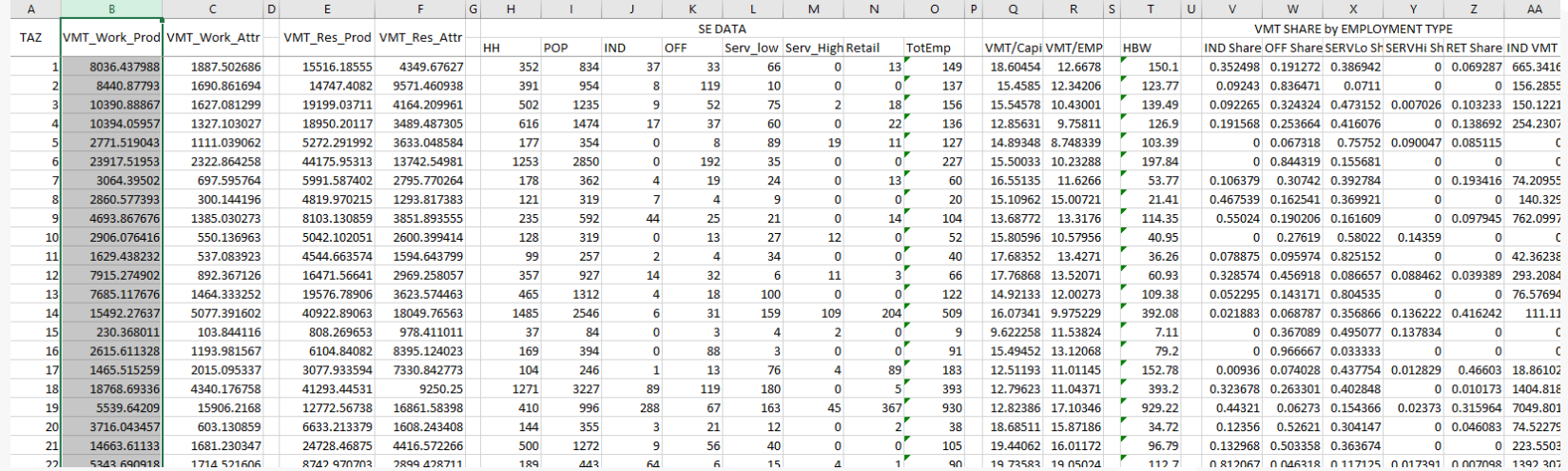

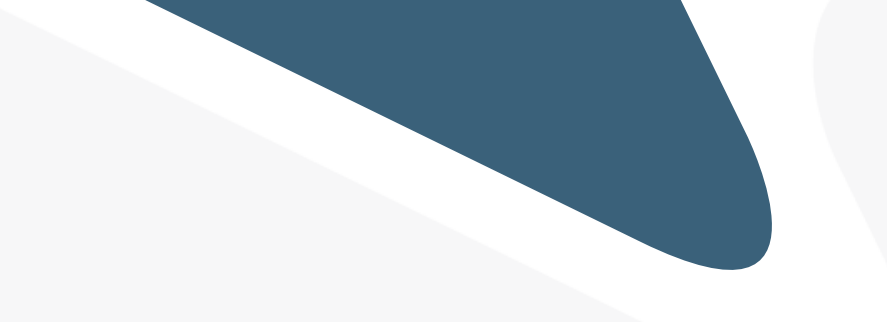

## VMT Analysis

#### **Example Threshold Performance**

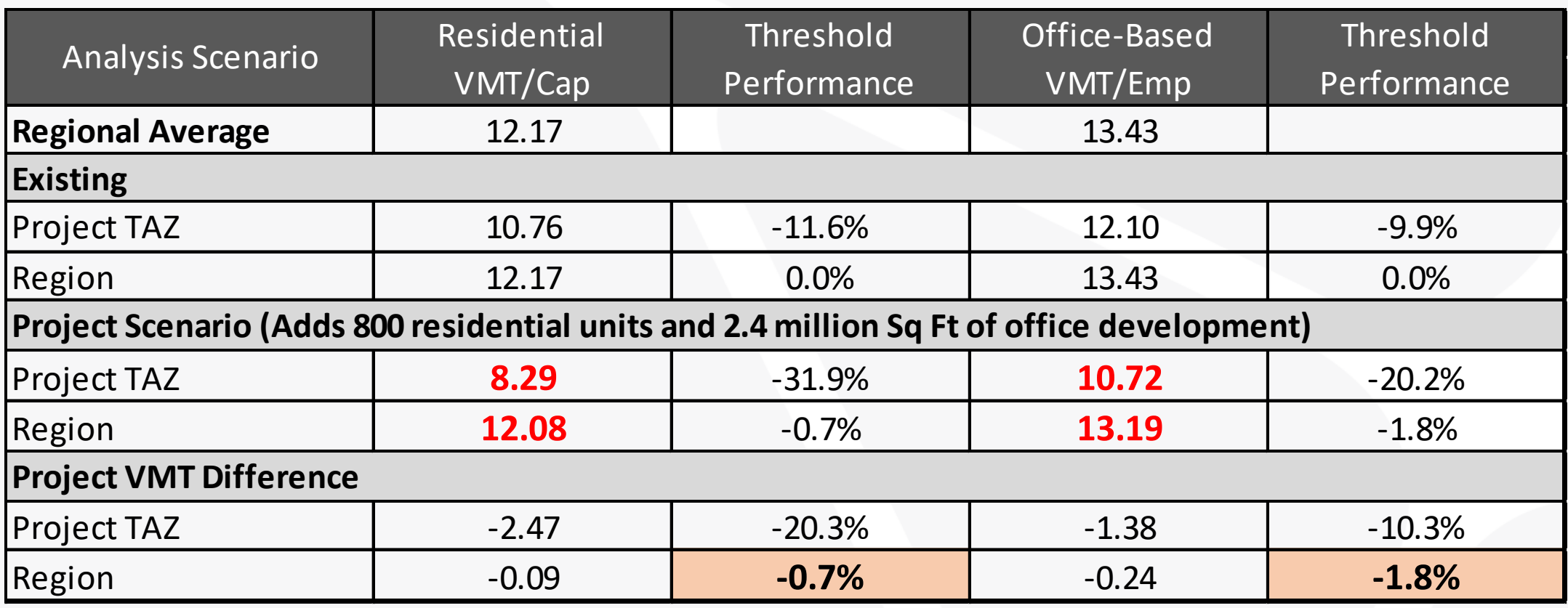

## Kimley» Horn

Expect More. Experience Better.

### Questions?

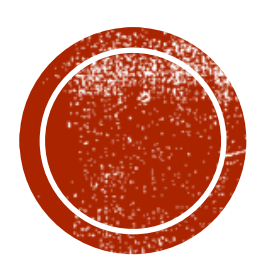

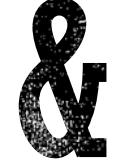

CONNEA & CHILD

### Kyle Ward, Caliper

## MAKING THE MOST OF GITHUB

November 1st 2023

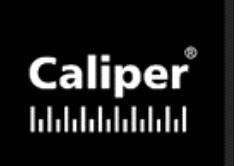

### **OUTLINE**

### ■ What is GitHub?

- **Getting the most out of it** 
	- Getting the model (and the right version)
	- Finding the wiki for guidance on using the model
	- Issues: giving feedback to the model team
- Q&A / Poking Around

## WHAT IS GITHUB?

- **The most-popular version control system**
- **Allows development teams to:** 
	- Manage work tasks
	- Track changes
	- Push official updates to the community
- **Allows the community to:** 
	- Easily download the latest version (or any past version)
	- Provide feedback (issues or suggestions)
	- Get notified when the repo is updated

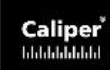

## GETTING THE LATEST MODEL

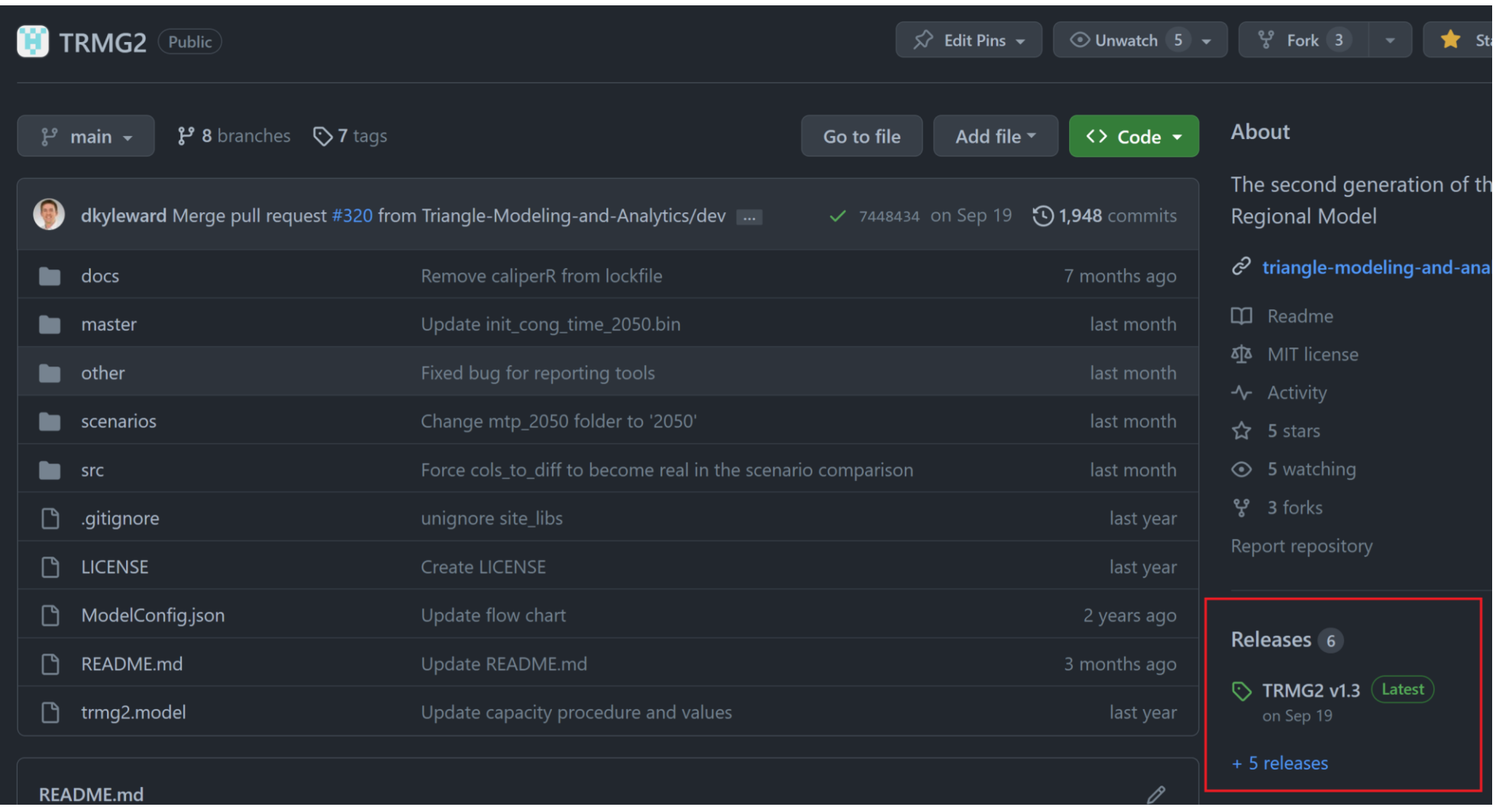

## GETTING THE LATEST MODEL

#### **TRMG2 v1.3**  $\sqrt{\mathsf{Latest}}$

This is the official Triangle Regional Model and it reflects the adopted 2050 MTP Amendment (August 2023). This model uses TransCAD 9.0 Build 32895.

 $\emptyset$   $\mathbb{d}$ 

Numerous reporting tools are provided within the TRMG2 menu and the Wiki provides details and guidance.

Wiki - https://github.com/Triangle-Modeling-and-Analytics/TRMG2/wiki Documentation - https://triangle-modeling-and-analytics.github.io/TRMG2/

Summary report files from the 2020 and 2050 scenario are included to confirm that your model run matches the official. After completing a model run, find this summary report here: output\_summaries\roadway\_tables\Congested\_VMT\_by\_County.csv.

#### $\blacktriangleright$  Assets 5

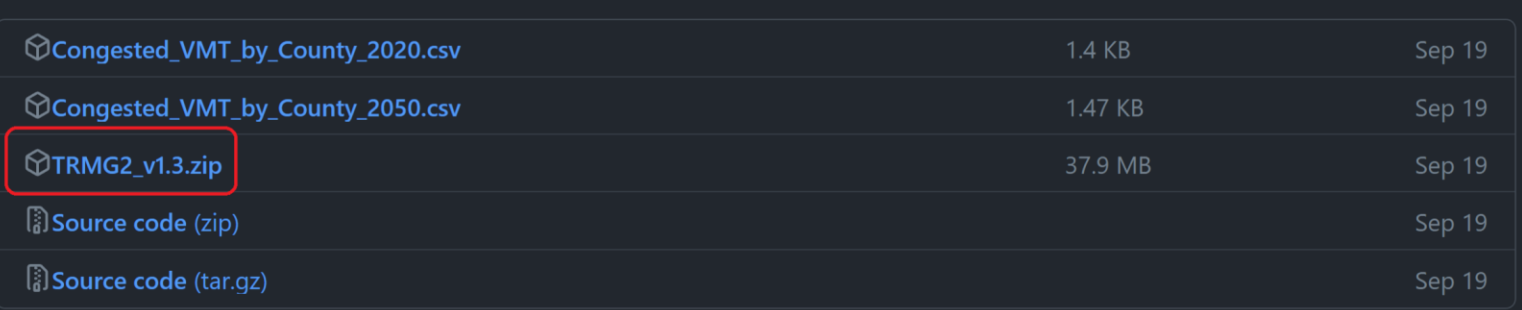

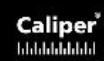

## THE WIKI

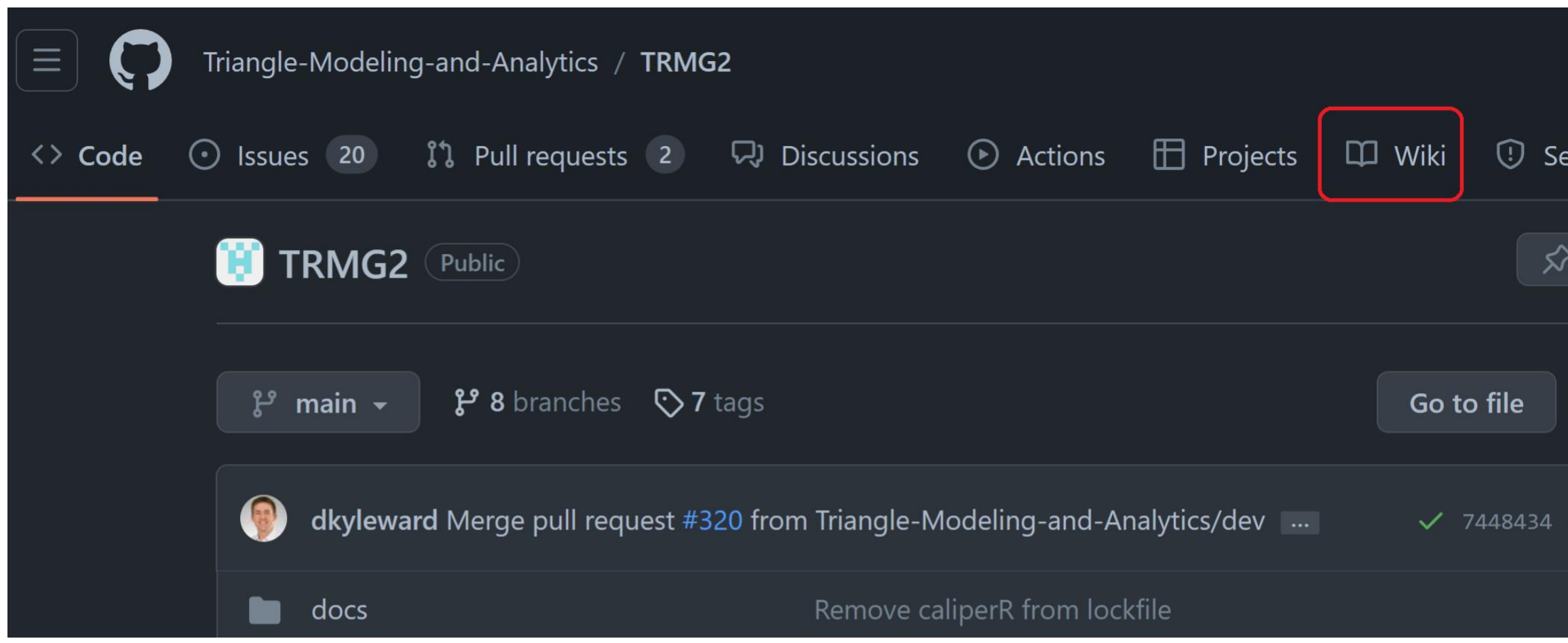

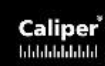

## **THE WIKI**

#### 1 Installation

nitabhave edited this page on Sep 5 · 13 revisions

#### Introduction e

TRMG2 is written entirely in GISDK using the native flowchart interface in TransCAD. As a consequence, model installation occurs by opening the trmg2.model file.

#### TransCAD and Computer Information ∂

TRMG2 v1.0 uses TransCAD 9 Build 32765. Later versions require different Builds (e.g. v1.1 requires 32875 ; v1.2 requires 32885). See the release notes for which Build is required. If your version of TC is too old, a warning message will appear when opening the flow chart.

As of 2022, Caliper achieved the best processing times using the latest Dell machines with 12-th gen Intel CPUs.

#### Dell XPS Desktop 8950

- 12th Gen Intel(R) Core(TM) i9-12900K processor (16-Core, 30MB Cache, 3.2GHz to 5.2GHz)
- Performance CPU liquid cooling (optional)
- 64GB DDR5, 2x 32GB, at 4400MHz
- 2TB M.2 PCIe NVMe solid state drive
- Windows 11 Pro (this is key for optimum performance)

Edit New page  $\overline{\phantom{a}}$  Pages 10 **▶ Home**  $\sim$  1 Installation Introduction TransCAD and Computer Information Download the model Open the model  $\rightarrow$  2 Scenarios <sup>1</sup> 3 Model Steps 4 Model Inputs **5 Model Outputs**  $\rightarrow$  6 Tools

### ISSUES

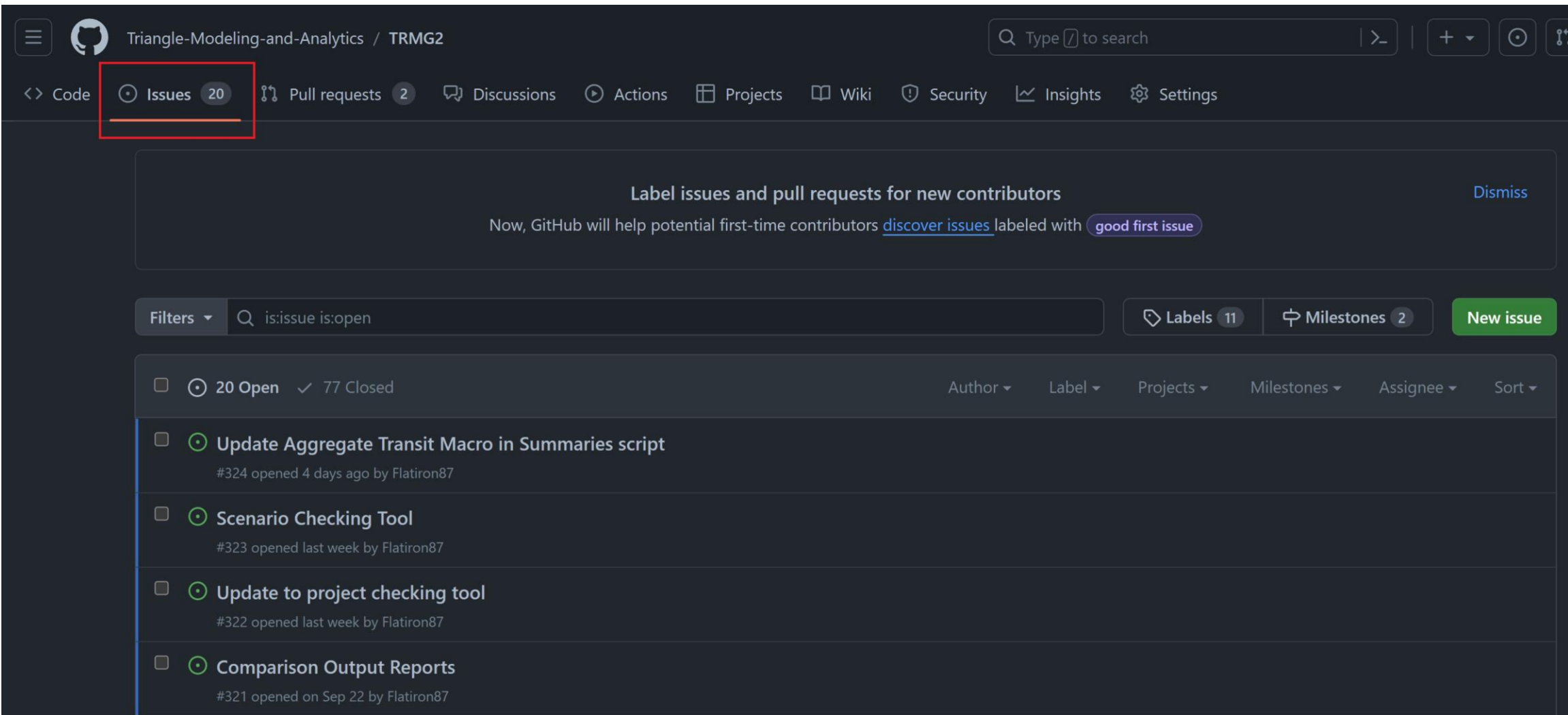

### **ISSUES**

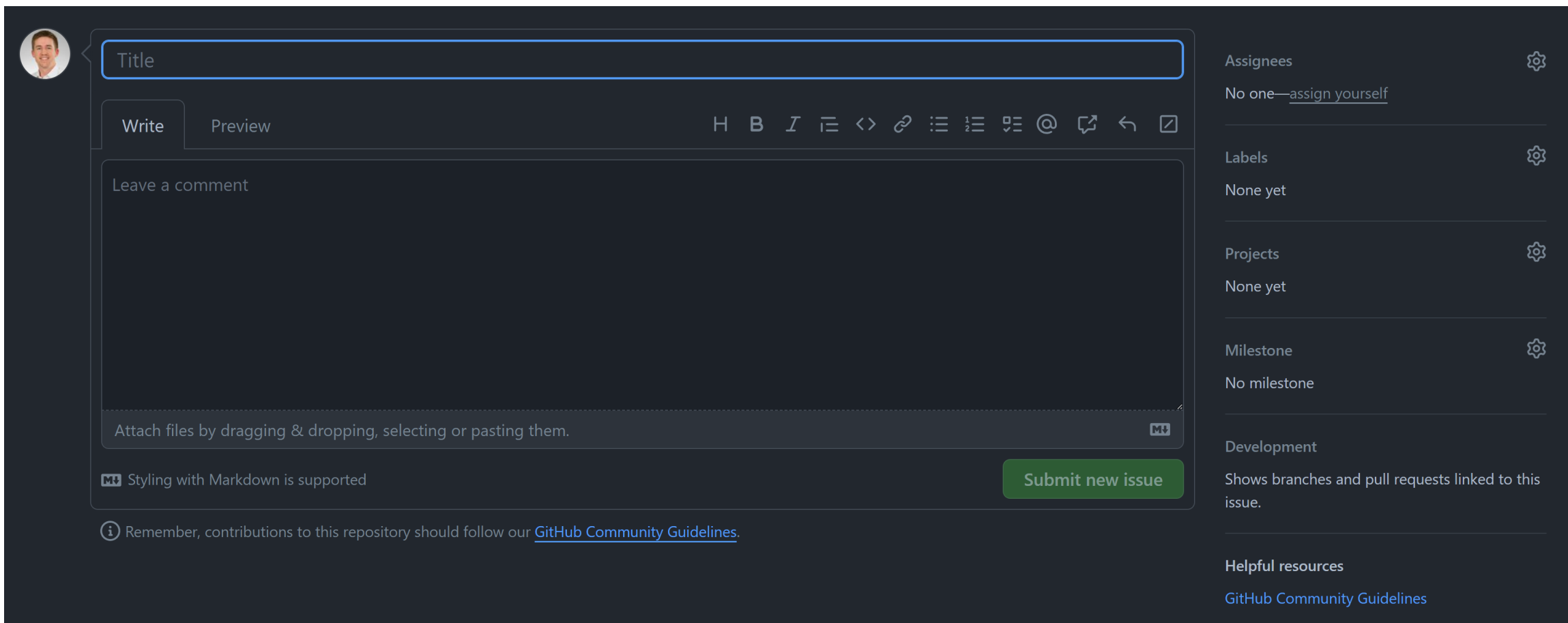

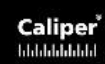

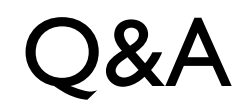

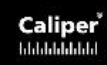

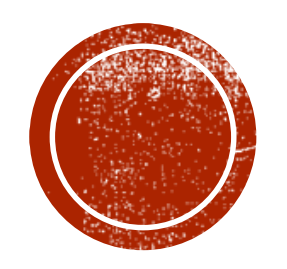

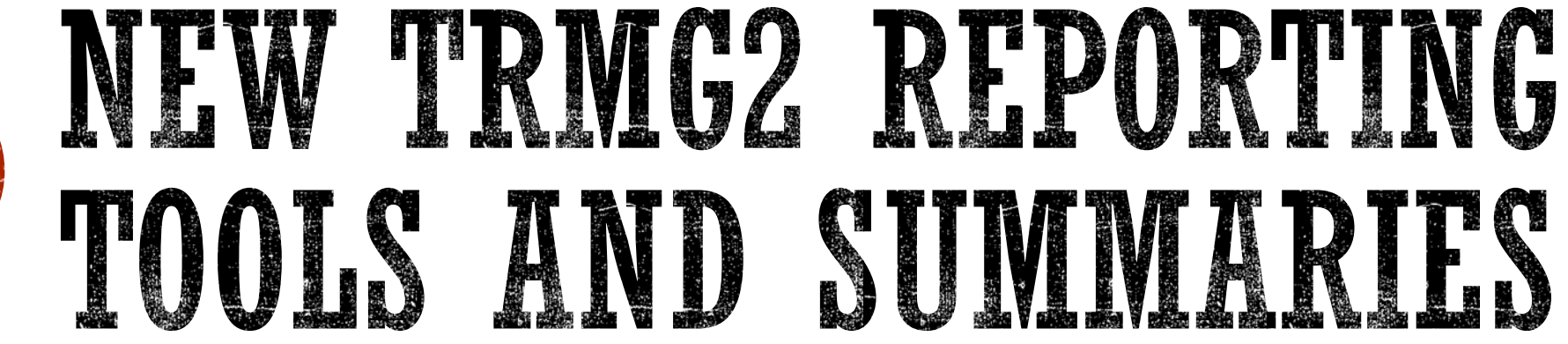

### Si Shi and Leta Huntsinger, ITRE

- Tool that allows you to quickly draw comparisons between two different model scenarios.
- Comparison metrics include maps, output csv files, and output bin files.
	- Maps
		- **Input land use variables**
		- **Highway demand metrics**
	- CSV files
		- HH strata
		- Home based trip statistics
			- Mode share by trip purpose and time of day
			- **Trip length and duration by trip purpose**
		- Non home based trip statistics
			- Same as above
	- BIN files
		- Input land use by TAZ and regional summary
		- **Highway demand on link level and regional summary**
		- Overall mode share by county and TAZ
- Supports a subarea polygon (user defined)
- User guide in the wiki!

### **SCENARIO** COMPARISON **TOOL**

Input land use information Delay, VHT, and VMT Mode shares Trip length

## 2020 VS. 2030 HOUSEHOLD DIFFERENCE

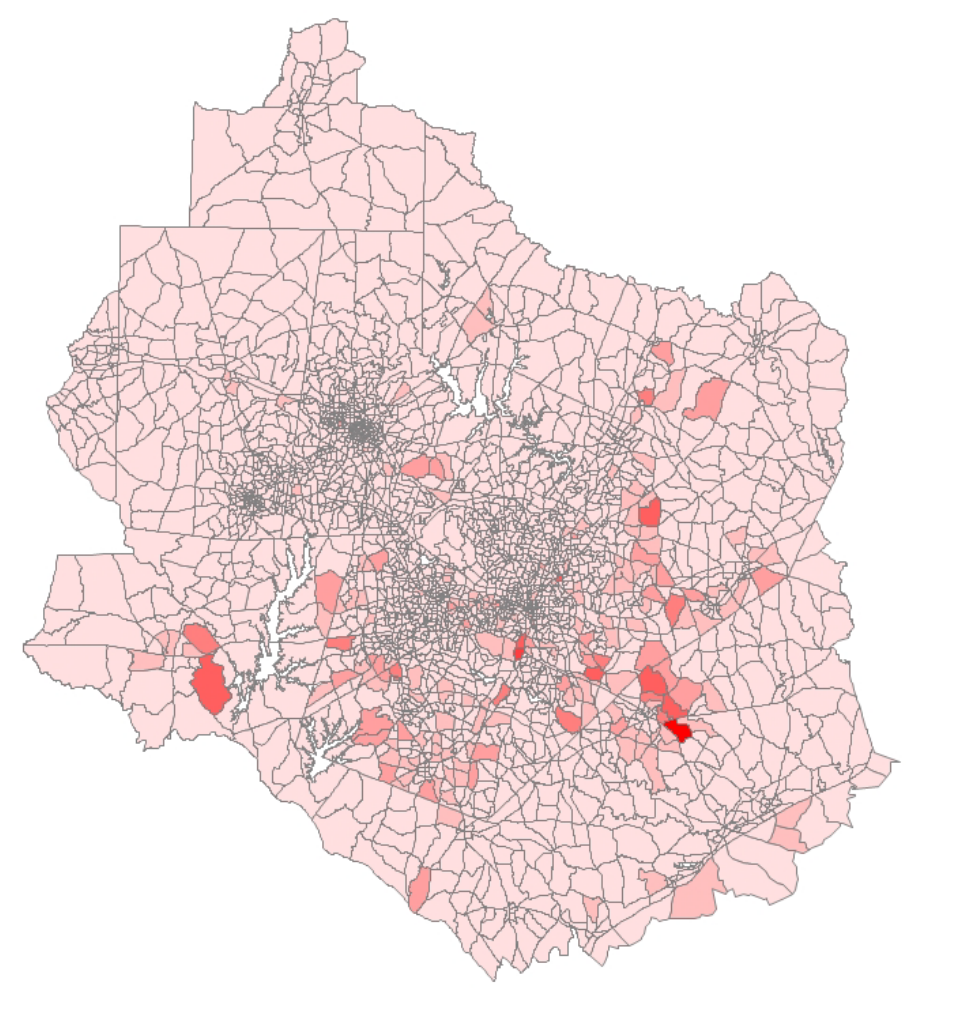

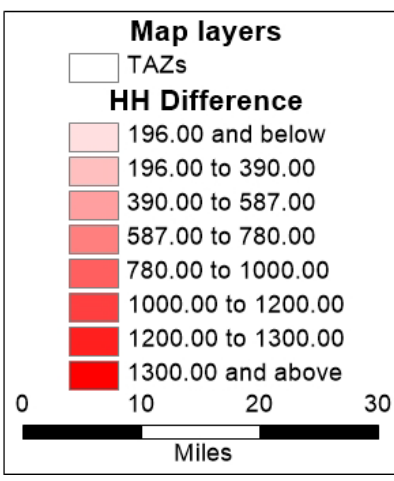

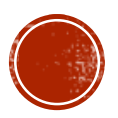

## 2020 VS. 2030 DELAY COMPARISON MAP

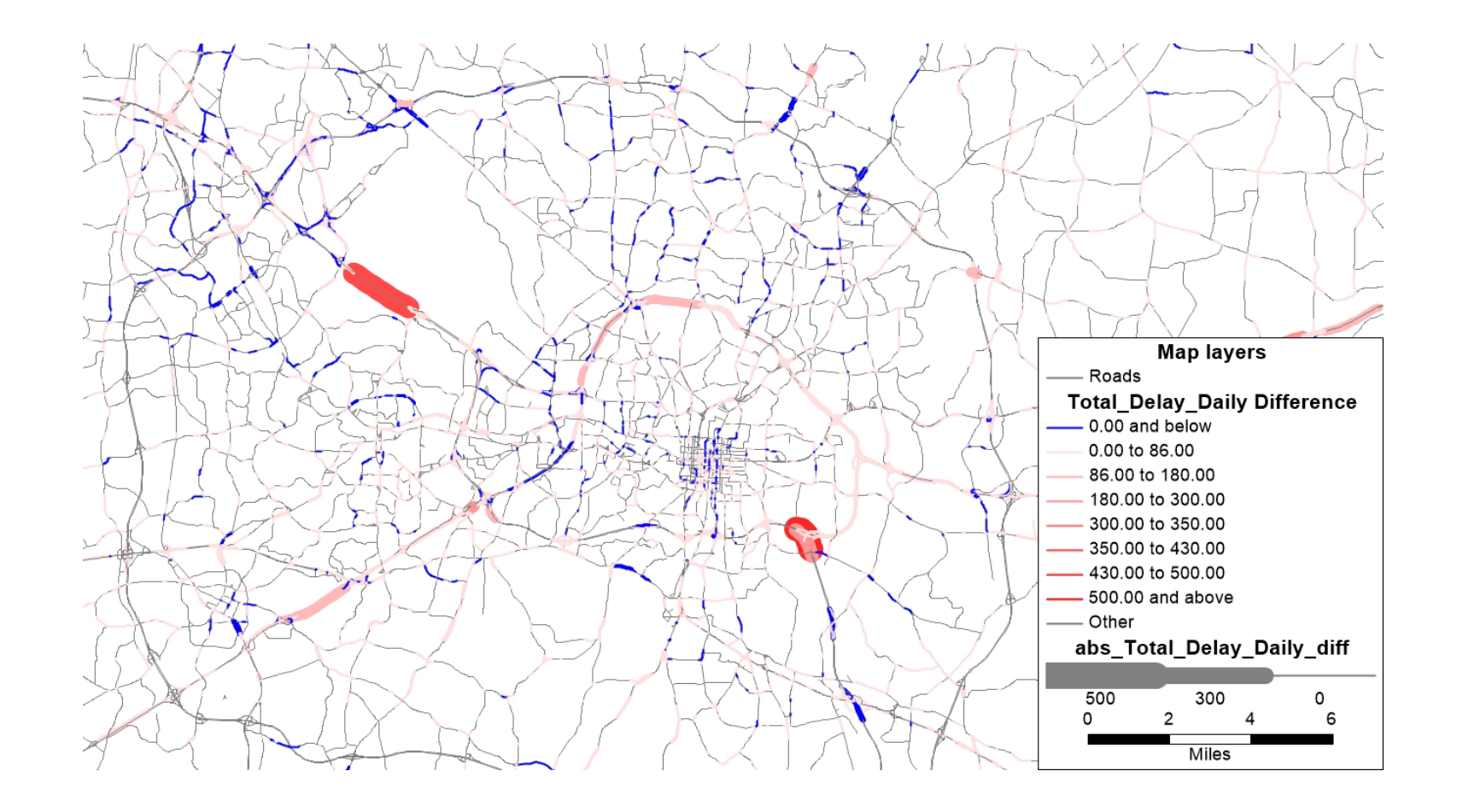

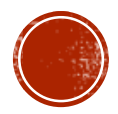

## 2020 VS. 2030 MODE SHARE COMPARISON

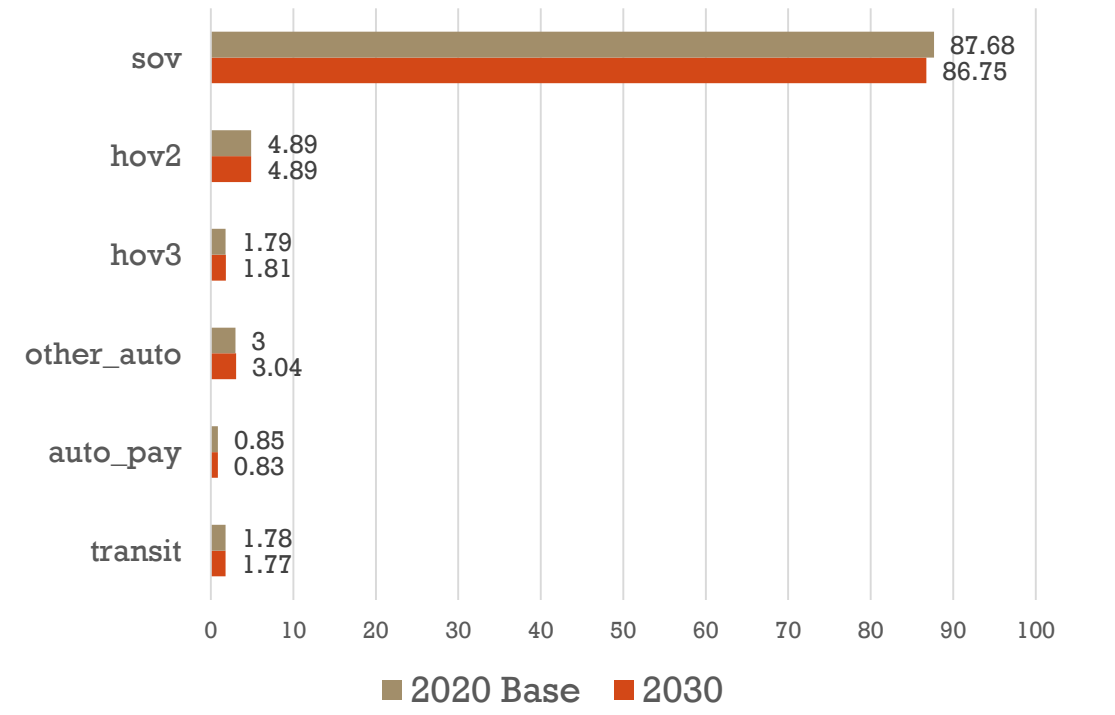

#### Home Based Work

#### Home Based OD Long

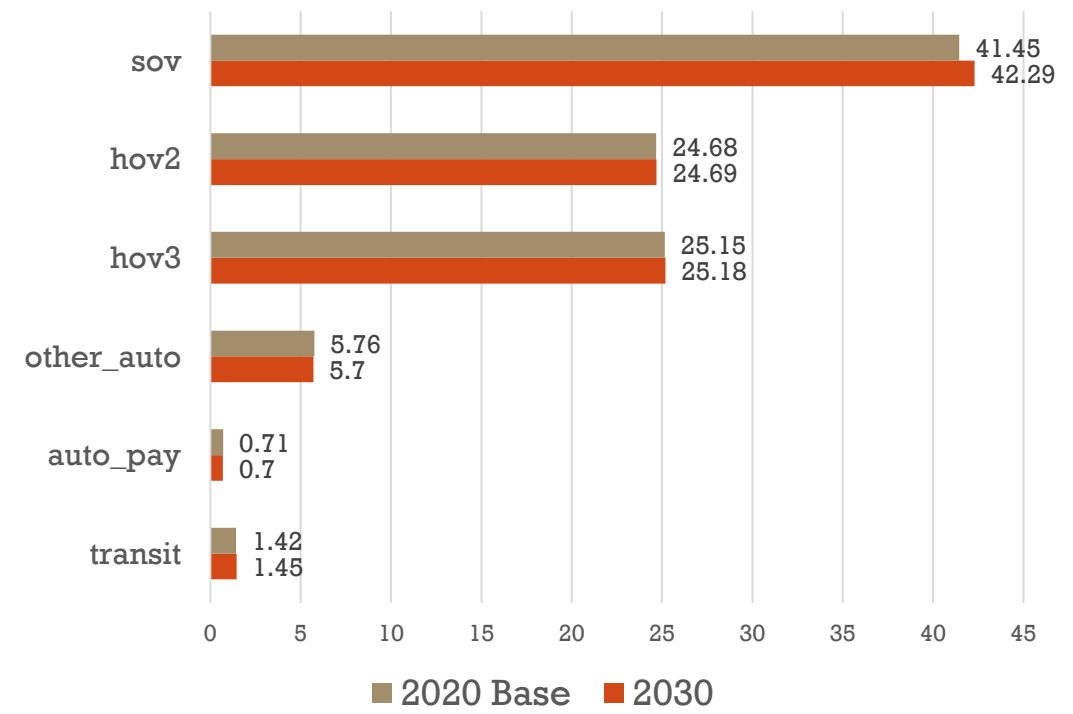

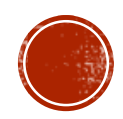

## INTERESTED IN SOMETHING ELSE?

*We can add as many summary tables as you like – just request it via GitHub Issue!*

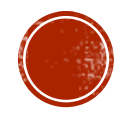

**Zero car**: Calculate the percent of zero car households per zone for all zones. Use the zonal percentages to determine the 75<sup>th</sup> percentile threshold for the region. Any zone above the threshold is identified as a zero car disadvantaged community.

**Poverty**: Calculate the number of households that are within 150% of the poverty threshold defined by Census. Calculate the percent of poverty households per zone for all zones. Use the zonal percentages to determine the 75th percentile threshold for the region. Any zone above the threshold is identified as a poverty disadvantaged community.

**Senior**: Calculate the percent of seniors per zone for all zones. Use the zonal percentages to determine the 75<sup>th</sup> percentile threshold for the region. Any zone above the threshold is identified as a senior disadvantaged community.

### EQUITY TOOL

Transit and Walk Accessibility

Jobs within 30 minutes (auto, transit, walk or non-auto)

Non-motorized trip share

Transit trip share

Average commute time for auto and transit

Vehicle-hours of delay

Congested VMT

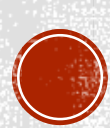

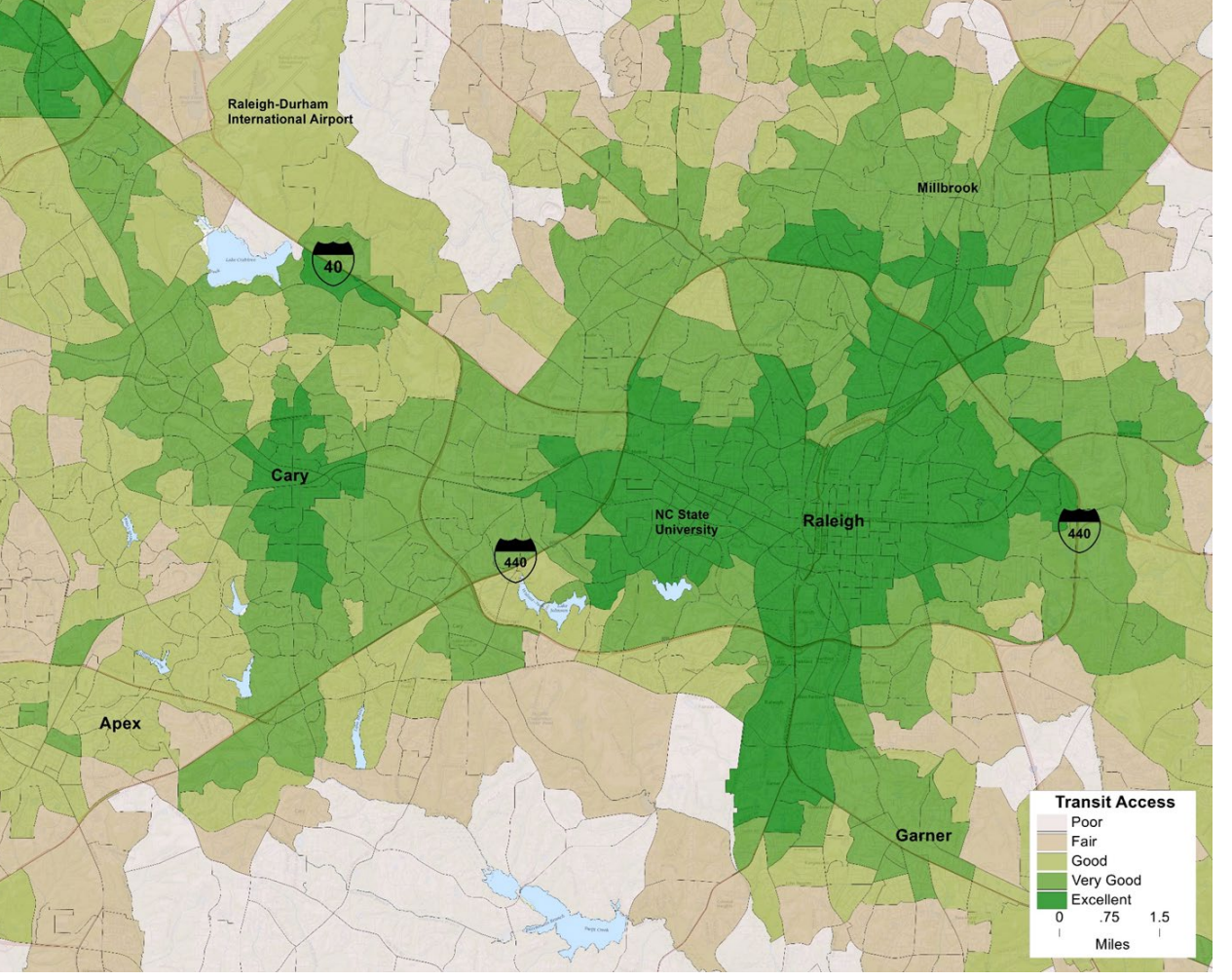

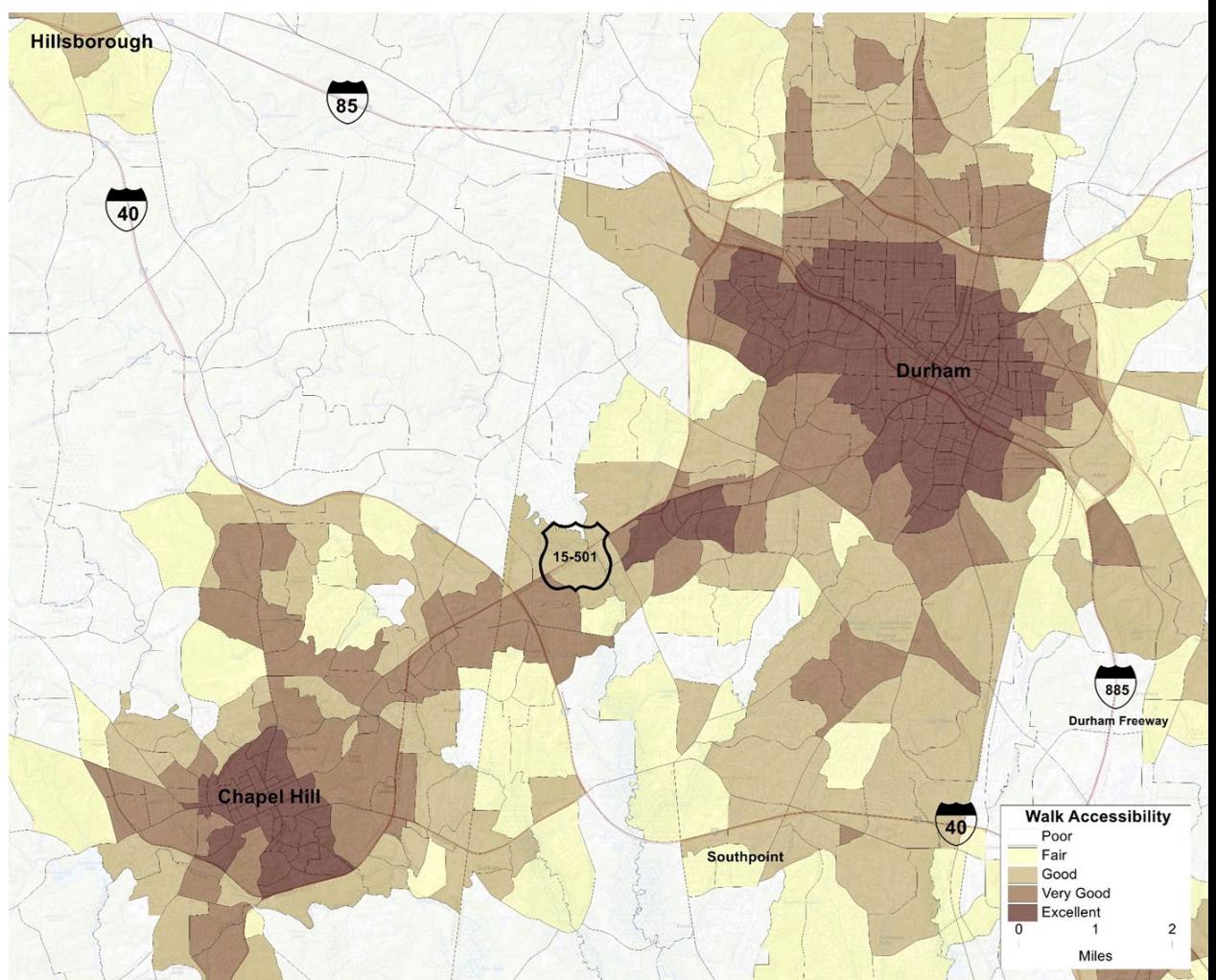

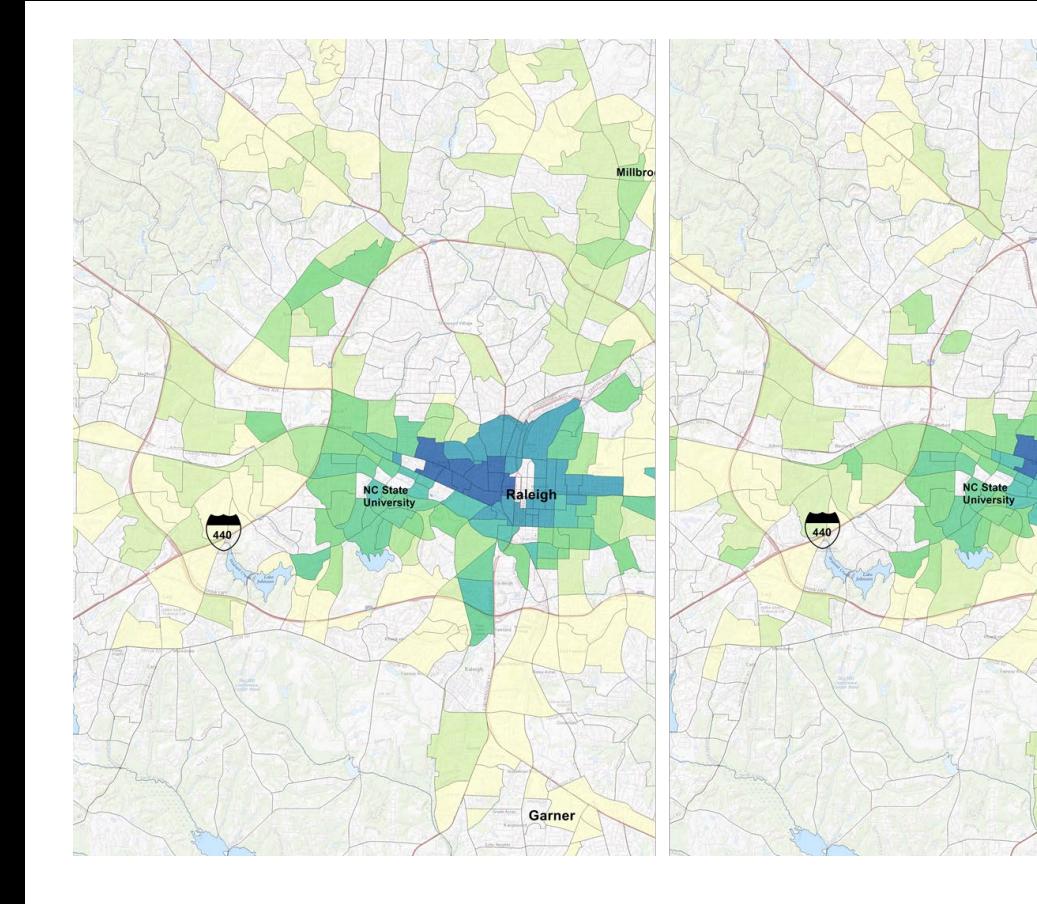

Garner

## JOBS WITHIN 30 MIN BY TRANSIT ZERO CAR COMMUNITIES

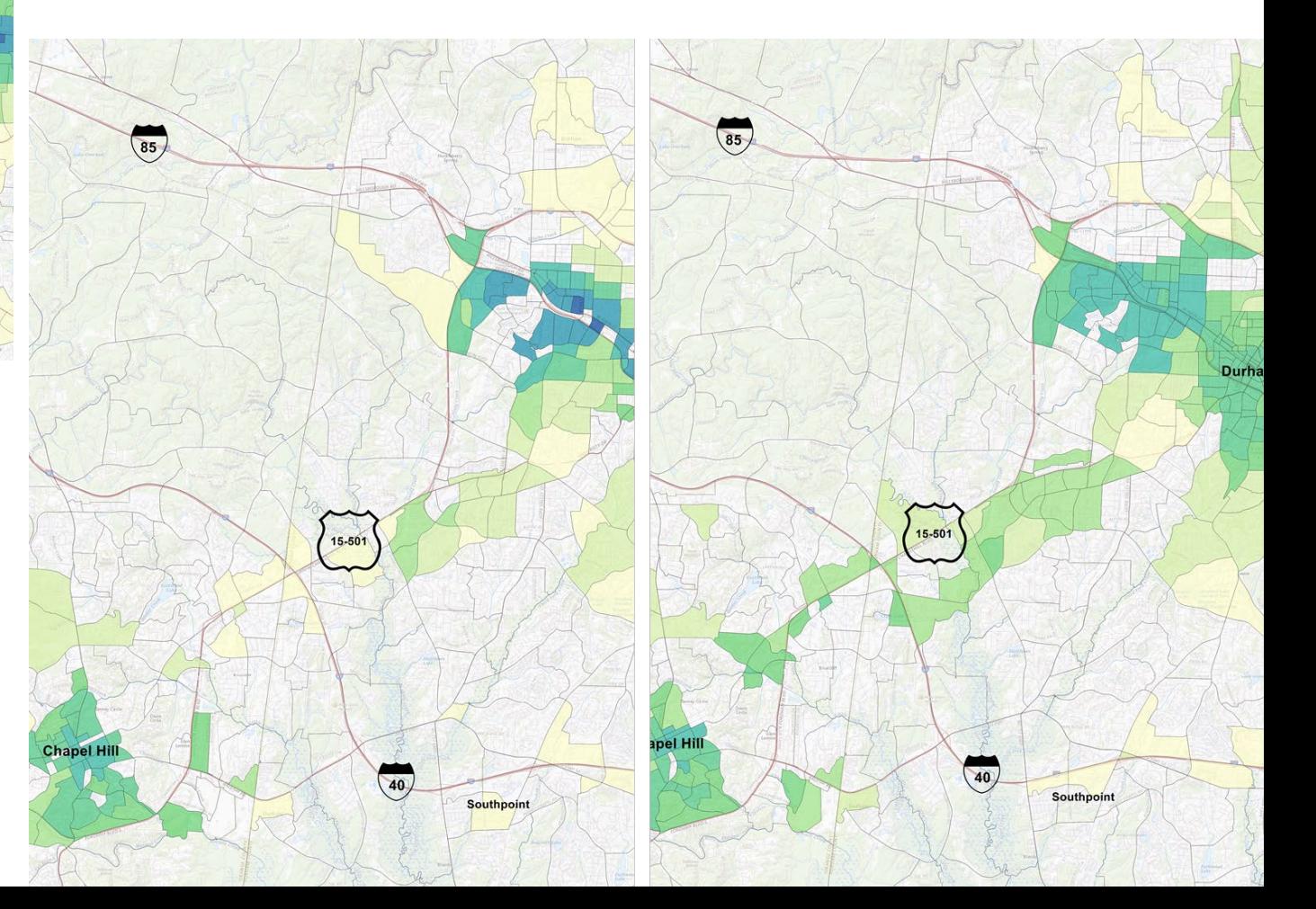

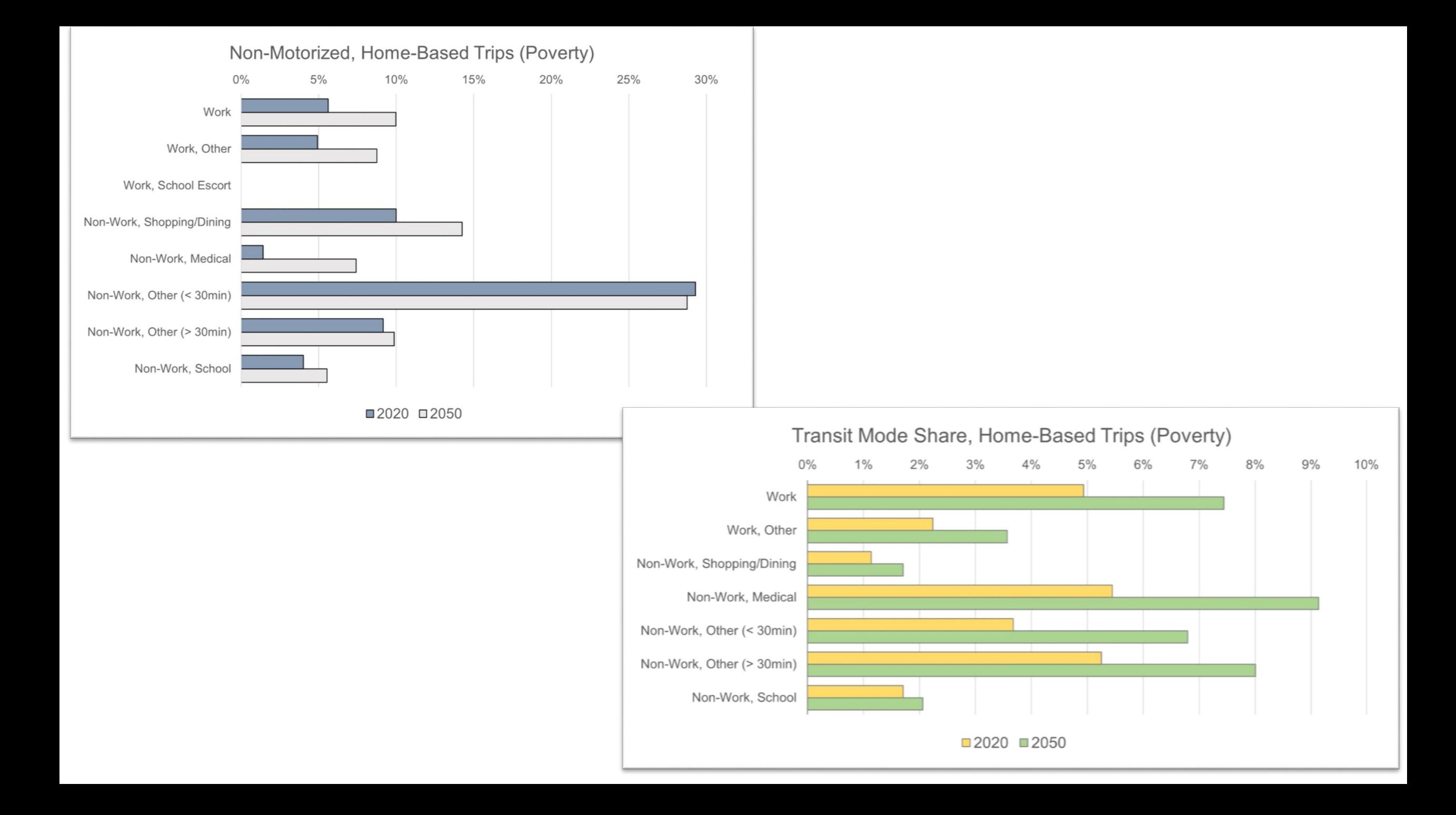

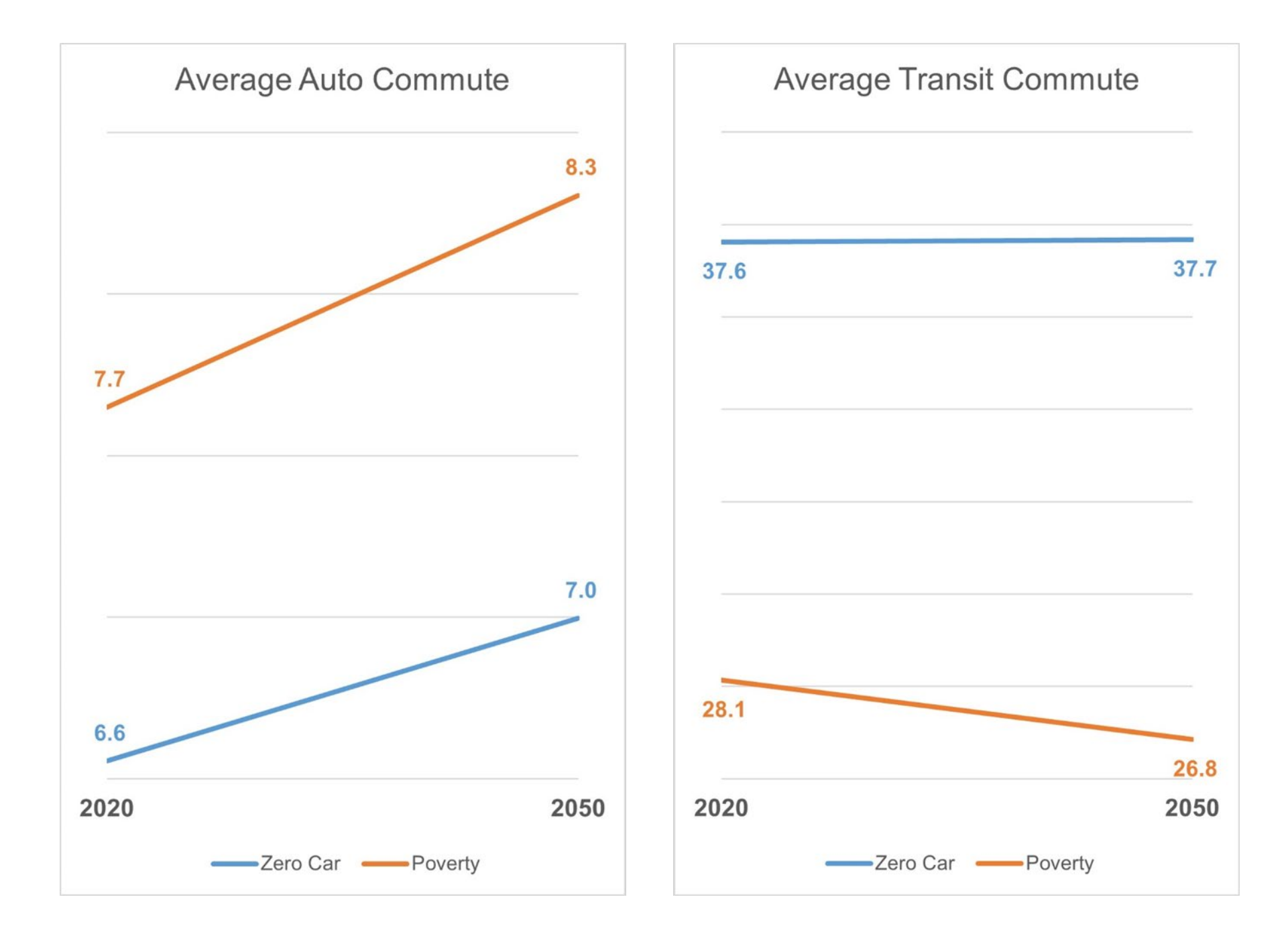

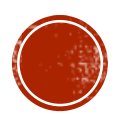

## HOURS OF DELAY

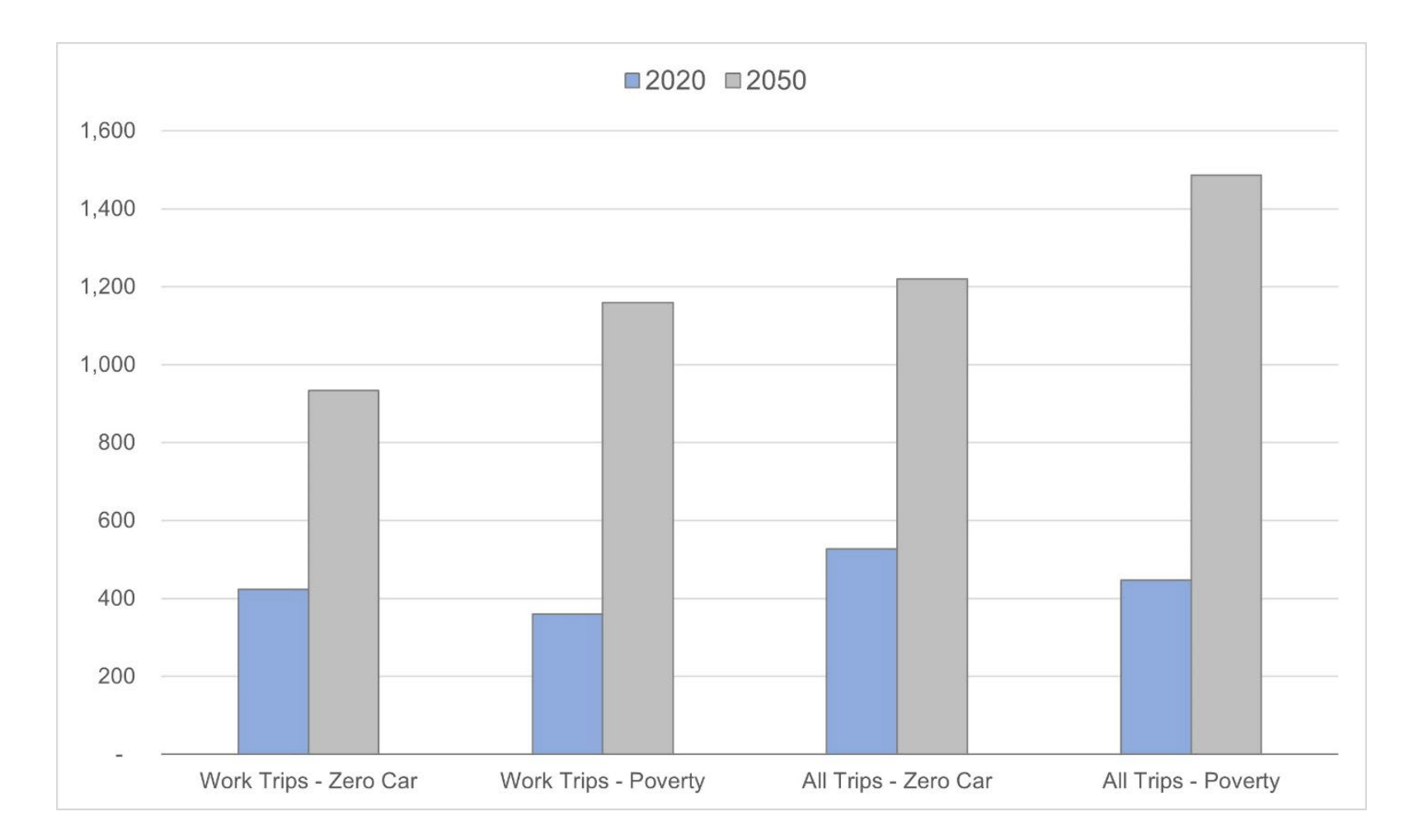

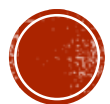

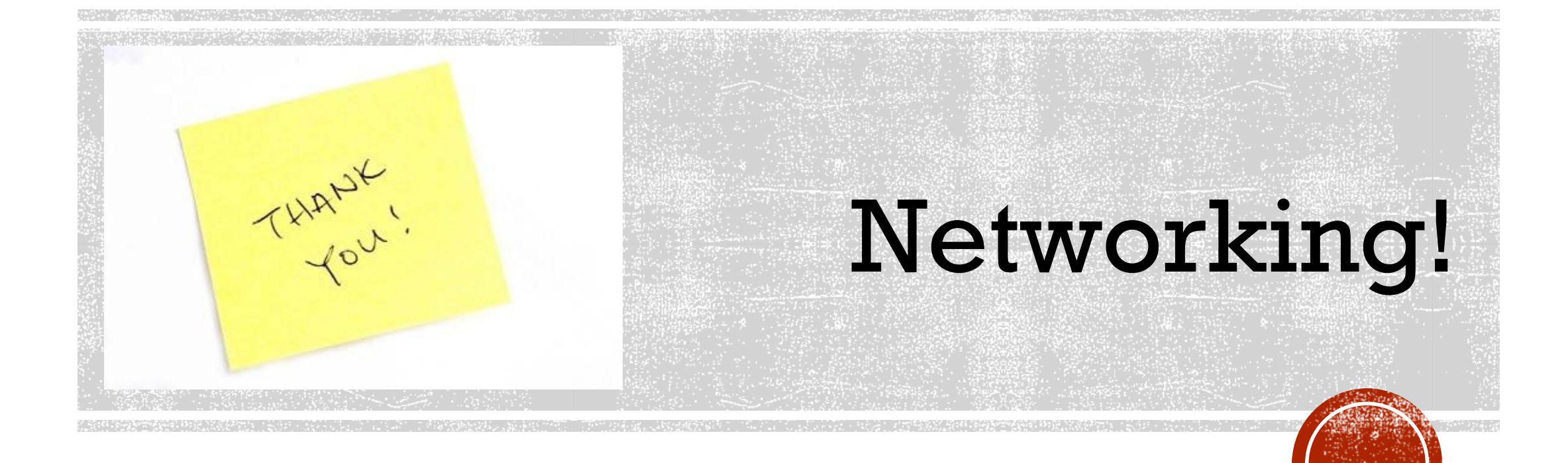